# BioSense III WEB Configuration Manual

#### Applied to:

1.00.03,Apr 16 2014(HW1.2) BioSense-III-COMBO Web Ver1.0 Build Date 04/03/2014

# [Contents]

| - WEB Configuration                                      |    |
|----------------------------------------------------------|----|
| WEB Logon                                                | 1  |
| Preparation                                              | 1  |
| How to search BioSense III                               |    |
| How to login to BioSense III Web via web Browser         | 5  |
|                                                          |    |
| Main Windows (Terminal Status)                           |    |
| Illustration of Terminal Status                          | 8  |
|                                                          |    |
| User Administration                                      | 10 |
| Auto Refresh Log                                         |    |
| Illustration of Auto Refresh Log                         | 10 |
| Access Log                                               |    |
| Illustration of Access Log                               | 12 |
| First In Last Out.                                       | 13 |
| Users                                                    |    |
| Illustration of User List                                | 14 |
| Illustration of Modify User Record                       | 16 |
| Add User                                                 |    |
| Illustration of Add User                                 | 18 |
| Remote Control                                           | 19 |
| Illustration of Door Status Monitoring & Security Bypass | 20 |
| Terminal Status                                          | 21 |
| Illustration of Terminal Status                          | 22 |
|                                                          |    |
| Terminal Settings                                        | 23 |
| Terminal Setup                                           |    |
| Illustration of Terminal Configuration                   |    |
| Password Setup                                           |    |
| Illustration of WEB Logon Setting/Entrance Password      |    |
| Clock Setup                                              |    |
| Illustration of System Clock Setup                       |    |
|                                                          |    |
| Access Control                                           | 33 |
| Illustration of Time Set                                 | 33 |
| Time Zone Setup                                          | 34 |
| Illustration of Time Zone List                           |    |
| Illustration of Time Zone Information                    | 36 |

| Group List                        | 37 |
|-----------------------------------|----|
| Illustration of Group List        | 37 |
| Illustration of Group Information | 37 |
| Holiday Setup                     | 38 |
| Illustration of Holiday Setup     | 38 |
| Door Setup                        | 39 |
| Illustration of Door Setting.     | 40 |
| Set BF-50 Card                    | 43 |
| Illustrations of BF-50 Card       |    |
| Event Handle                      |    |
| Illustration of Event Handle      | 45 |
| IP Camera                         | 49 |
| Illustration IP Camera            |    |
|                                   |    |
| Maintenance                       | 50 |
| System Log.                       | 50 |
| Fingerprint Sync                  | 50 |
| Multi-Badge Group                 | 51 |
| Illustration of Multi-Badge Group |    |
| Function Key Setup                | 52 |
| FKey Auto Trigger                 |    |
| Set Ring Time                     |    |
| Illustration for Ring Time Setup  | 53 |
| Backup                            |    |
| Illustration of Backup.           | 54 |
| Restore                           |    |
| Illustration of Restore           |    |
| Reboot                            | 56 |
| Illustration of Reboot            | 56 |
| Upgrade Firmware                  | 57 |
| Illustration of Upgrade Firmware  |    |
| Format Data                       |    |
| Illustration of Reset             |    |
| Appendix I                        | 59 |
| Annendiy II                       | 62 |

Document Version: 1.0 《2014-05-23》

# -WEB Configuration -

## **♦** WEB Logon

BioSense III contains a HTTP server, thus BioSense III can link and connect through Web Browser, and then conduct setting.

## Preparation

Before conducting BioSense III setting, make sure the following:

- PC has connected to BioSense III, and PC and BioSense III are situated in the same WAN with power supplied.
- If the default IP address (192.168.0.66) is occupied by else device, then it is a must to shut down that device first till the setting is over, and then allocate new IP address to BioSense III.

### **♦** How to search BioSense III

1 · After installation of BioSense III and network cable is completed, use BioSense III 's SEMAC Search to search all BioSense III in a certain LAN, or download SEMAC Search utility from CHIYU homepage <a href="www.chiyu-t.com.tw">www.chiyu-t.com.tw</a>. Desktop icon as below:

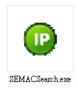

2 · Click SEMACSearsh utility icon, will display a window, as shown:

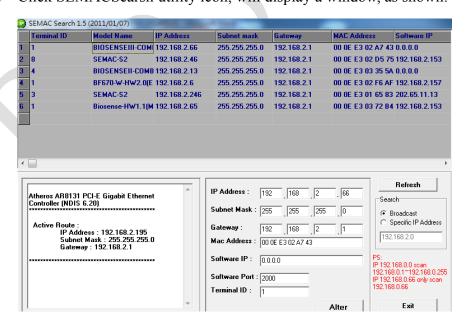

3 · While the SEMACSearch utility window shows up, it will display all BioSense III in LAN, and show its Terminal ID, Model Name, IP Address, Subnet Mark, Gateway, Mac Address, Software IP. Select particular BioSense III, then its related information will appear below the window, as shown:

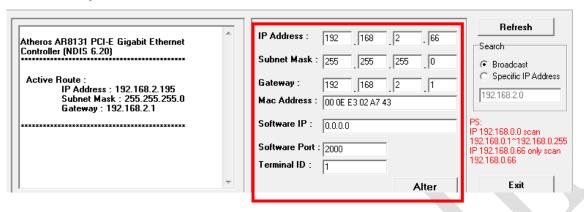

4 • The showed information of BioSense III can be revised directly in the window, the part can be modified: IP Address, Subnet Mask, Gateway, Software IP, Software Port, Terminal ID. After modification completed (MAC Address can not modify), click Alter then it will display the modified information, as shown:

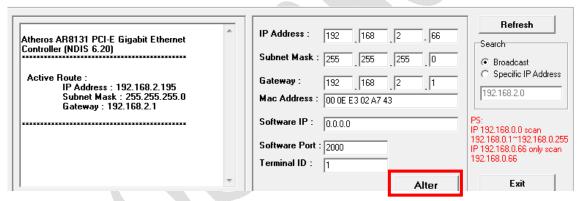

5 · After modification, if want to confirm whether the modification is correct or not, click Refresh button to refresh and check information, click Exit button to leave.

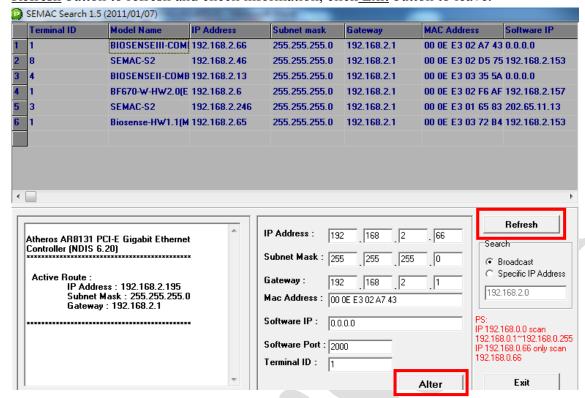

- 6 After modification, the IP address of BioSense III has matched with its WAN, if want to get access into the Web of BioSense III, has two methods:
  - (1) Run SEMACSearsh utility, select and double click particular BioSense III, then to enter its web server.
  - (2) While the internet explorer opened, input BioSense III IP address to enter its webpage

#### WINDOWS XP:

《Step 1》

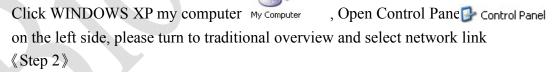

Click LAN, then select content, the link configuration will be shown, click Internet Protocol (TCP/IP) as left figure, then input the same setting as BioSense III, as right Example figure:

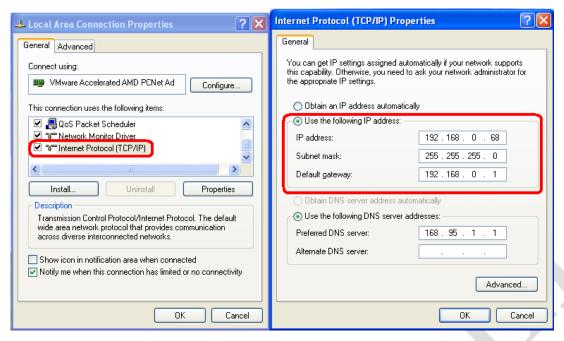

#### WINDOWS 7:

#### 《Step 1》

Click Windows 7 icon, select Control Panel, open and search for, Network and Sharing Center click Alter Interface Card on the upper-left side.

#### 《Step 2》

Click LAN link, select content, then the LAN settings will be shown, click Internet Protocol(TCP/IPv4), as left figure, click and input same setting as BioSense III, as right figure.

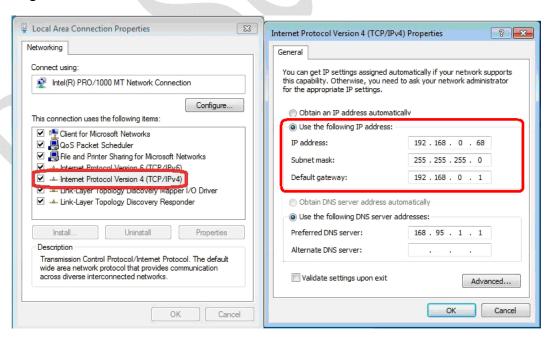

## ♦ How to login to BioSense III Web via web Browser

- 1 · Start Web browser ( ig: WIN 7 IE ), input BioSense III 's IP Address, for example: use the default BioSense III IP Address: http://192.168.0.66
- 2 · If connection failed, double check:
  - If BioSense III installed and its power supplied properly
  - To examine the LAN connection, operate PC function with "Start →Run→input "cmd" instruction to open MS-DOS commend mode, then test BioSense III connection, input command: ping 192.168.0.66, as shown below:

```
Microsoft Windows [Uersion 6.1.7601]
Copyright (c) 2009 Microsoft Corporation. All rights reserved.

C:\Users\NEIL\ping 192.168.0.66

Pinging 192.168.0.66 with 32 bytes of data:
Reply from 192.168.0.66: bytes=32 time(1ms TTL=128
Reply from 192.168.0.66: bytes=32 time(1ms TTL=128
Reply from 192.168.0.66: bytes=32 time(1ms TTL=128
Reply from 192.168.0.66: bytes=32 time(1ms TTL=128
Reply from 192.168.0.66: bytes=32 time(1ms TTL=128

Ping statistics for 192.168.0.66:

Packets: Sent = 4, Received = 4, Lost = 0 (0% loss),
Approximate round trip times in milli-seconds:

Minimum = Oms, Maximum = 1ms, Average = Oms

C:\Users\NEIL\_
```

- If no message responded, it explains the connection has trouble or PC's IP address is not match with BioSense III 's IP address
- Set the PC's IP address with BioSense III 's IP address with same segment, if the PC uses fixed IP address, the address must be ranged in: 192.168.0.1 ~ 192.168.0.65 or 192.168.0.67 ~ 192.168.0.254, thus it can be compatible with BioSense III 's default IP address: 192.168.0.66, the "Subnet Mask's setting must be: 255.255.255.0

3 · If the connection with BioSense III is successful, then it will display a message window for User name and Password, the default for user name and Password is: admin/admin, as shown below:

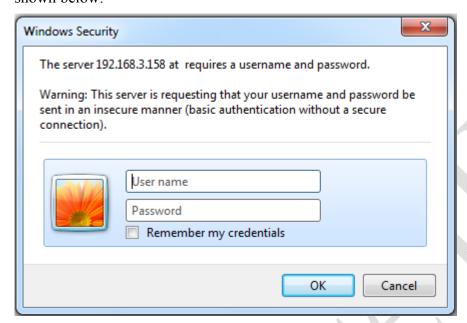

4 · While the user name and password entered, a Web setting interface of BioSense III will be showed, enter it will then display a "Quick Setup "page.

# ➤ Main Windows (Terminal Status)

When installation has completed and connected with BioSense III, a "Main window" as below:

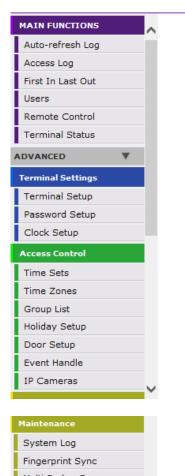

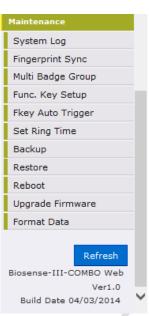

#### **TERMINAL STATUS**

| Product Name :                    | Biosense-III-COMBO(EM)(20000) |
|-----------------------------------|-------------------------------|
| Serial No. :                      | 02a743(153122)                |
| Firmware Version :                | 1.00.03,Apr 16 2014(HW1.2)    |
| System Time :                     | 05/23/2014 05:01:45           |
| Terminal ID(MAC Address) :        | 1(00:0e:e3:02:a7:43)          |
| IP Address :                      | 192.168.2.66                  |
| Subnet mask :                     | 255.255.255.0                 |
| Default Gateway :                 | 192.168.2.1                   |
| Primary DNS :                     | 168.95.1.1                    |
| Listen Port/Software IP(status) : | 2000 / 0.0.0.0 (Offline)      |
| Web Management Port :             | 80                            |
| Registered User Number :          | 1                             |
| Available User Capacity :         | 19999                         |

| Primary DNS :                     | 168.95.1.1               |  |
|-----------------------------------|--------------------------|--|
| Listen Port/Software IP(status) : | 2000 / 0.0.0.0 (Offline) |  |
| Web Management Port :             | 80                       |  |
| Registered User Number :          | 1                        |  |
| Available User Capacity :         | 19999                    |  |
| Registered FP Number :            | 0                        |  |
| Available FP number :             | 9590                     |  |
| Access/System Log Count :         | 18/4                     |  |
| WG Type :                         | Controller(WG34)         |  |
| Anti-Pass-Back(Tolerance Timer):  | Disabled(0)              |  |
| Next Biosense-III-COMBO(Status):  | 0.0.0.0(Offline)         |  |

# **♦** Illustration of Terminal Status

Browse the Function Menu Bar at the left side of the Main Window by IE Browser

| Auto Refresh Log  1. Look up all access logs 2. Extract Access log and Event record reports with TXT and Excel format  First In Last Out  1. Display all user's information 2. Modify "User List", "Delete", "Inactivate" and "Activate" user data  1. Display Door Status 2. Display Fire Alarm detection status 3. Remote Control door pulse open, pulse close, force open and force close. 4. Dismissed Event Alert 5. Activate or Inactivate Fire Alarm detection function  Terminal Status  ADVANCED ▼ ▶ Terminal Settins  1. Setup Terminal Setup is principles like Terminal ID, Model name, Firmware versionetc (Main Windows)  ADVANCED ▼  ▶ Terminal Setup 2. Terminal Setup is sereen 2. Terminal Setup is principles like Terminal Setup has save  1. Setup Administrator / User/ Sub-User web logon ID and Password. 2. Setup Common Password 3. Terminal will be reboot after password has reset  Clock Sctup  Access Control  Time Sets  Setup Time Set, up to 255 sets configurable  Setup Time Zone. Each Time Zone could define from Monday to Sunday and Holiday Sctup  Holiday Sctup Setup Door access policies like: Exit button time zone. Lock Release time.                                                                                                    | <b>▶</b> User Administr | ation                                                                       |  |  |
|----------------------------------------------------------------------------------------------------|-------------------------|-----------------------------------------------------------------------------|--|--|
| Access Log  1. Look up all access logs 2. Extract Access log and Event record reports with TXT and Excel format  First In Last Out  1. Display all user's information 2. Modify "User List", "Delete", "Inactivate" and "Activate" user data 1. Display Door Status 2. Display Fire Alarm detection status 3. Remote Control 4. Dismissed Event Alert 5. Activate or Inactivate Fire Alarm detection function  Display Terminal Status: Terminal ID, Model name, Firmware versionetc (Main Windows)  ADVANCED   Terminal Settings  1. Setup terminal principles like Terminal ID, Control Mode, Language displayetc (Terminal Setup" screen) 2. Terminal will be reboot after Terminal Setup has save  1. Setup Administrator / User/ Sub-User web logon ID and Password. 2. Setup Common Password 3. Terminal will be reboot after password has reset  Clock Setup  Access Control  Time Sets  Setup Time Set , up to 255 sets configurable  Setup Time Zone. Each Time Zone could define from Monday to Sunday and Holiday. Up to 120 Time sets configurable  Setup Group information. Up to 255 groups configurable  Setup Holiday information. Up to 100 holidays configurable                                                                                                    | Auto Refresh            | T A                                                                         |  |  |
| 2. Extract Access log and Event record reports with TXT and Excel format   First In Last Out                                                                                                    | Log                     | Instant Access to records display                                           |  |  |
| First In Last Out  1. Display all user's information 2. Modify "User List", "Delete", "Inactivate" and "Activate" user data 1. Display Door Status 2. Display Fire Alarm detection status 3. Remote Control door pulse open, pulse close, force open and force close. 4. Dismissed Event Alert 5. Activate or Inactivate Fire Alarm detection function  Display Terminal Status: Terminal ID, Model name, Firmware versionetc (Main Windows)  ADVANCED   Terminal Settings  1. Setup terminal principles like Terminal ID, Control Mode, Language displayetc (Terminal Setup" screen) 2. Terminal will be reboot after Terminal Setup has save  1. Setup Administrator / User/ Sub-User web logon ID and Password. 2. Setup Common Password 3. Terminal will be reboot after password has reset  Clock Setup  Access Control  Time Sets  Setup Time Set, up to 255 sets configurable  Group List  Setup Group information. Up to 100 holidays configurable  Botal Setup Holiday information. Up to 100 holidays configurable                                                                                                    | A a a a a a T a a       | 1. Look up all access logs                                                  |  |  |
| Out       1. Display all user's information         2. Modify "User List", "Delete", "Inactivate" and "Activate" user data         Remote Control       1. Display Door Status         2. Display Fire Alarm detection status         3. Remote Control door pulse open, pulse close, force open and force close.         4. Dismissed Event Alert         5. Activate or Inactivate Fire Alarm detection function         Terminal Status       Display Terminal Status: Terminal ID, Model name, Firmware versionetc (Main Windows)         ADVANCED ▼         Terminal Settings         1. Setup terminal principles like Terminal ID, Control Mode, Language displayetc (Terminal Setup" screen)       2. Terminal will be reboot after Terminal Setup has save         Password Setup       1. Setup Administrator / User/ Sub-User web logon ID and Password.         2. Setup Common Password       3. Terminal will be reboot after password has reset         Clock Setup       1. Setup Network Time Server and Time Zone         2. Setup System Time         ▶ Access Control         Time Sets       Setup Time Set , up to 255 sets configurable         Group List       Setup Group information. Up to 120 Time sets configurable         Holiday Setup       Setup Holiday information. Up to 100 holidays configurable | Access Log              | 2. Extract Access log and Event record reports with TXT and Excel format    |  |  |
| 1. Display all user's information 2. Modify "User List", "Delete", "Inactivate" and "Activate" user data  1. Display Door Status 2. Display Fire Alarm detection status 3. Remote Control door pulse open, pulse close, force open and force close. 4. Dismissed Event Alert 5. Activate or Inactivate Fire Alarm detection function  Display Terminal Status: Terminal ID, Model name, Firmware versionetc (Main Windows)  ADVANCED ▼ ▶ Terminal Settings  1. Setup terminal principles like Terminal ID, Control Mode, Language displayetc (Terminal Setup" screen) 2. Terminal will be reboot after Terminal Setup has save  1. Setup Administrator / User/ Sub-User web logon ID and Password. 2. Setup Common Password 3. Terminal will be reboot after password has reset  1. Setup Network Time Server and Time Zone 2. Setup System Time  ▶ Access Control  Time Sets  Setup Time Set, up to 255 sets configurable  Setup Time Zone. Each Time Zone could define from Monday to Sunday and Holiday. Up to 120 Time sets configurable  Group List  Betup Group information. Up to 255 groups configurable  Setup Holiday information. Up to 100 holidays configurable                                                                                                    | First In Last           |                                                                             |  |  |
| 2. Modify "User List", "Delete", "Inactivate" and "Activate" user data  1. Display Door Status 2. Display Fire Alarm detection status 3. Remote Control 4. Dismissed Event Alert 5. Activate or Inactivate Fire Alarm detection function Display Terminal Status: Terminal ID, Model name, Firmware versionetc (Main Windows)  ADVANCED ▼  ▶ Terminal Settings  1. Setup terminal principles like Terminal ID, Control Mode, Language displayetc (Terminal Setup" screen) 2. Terminal will be reboot after Terminal Setup has save  1. Setup Administrator / User/ Sub-User web logon ID and Password. 2. Setup Common Password 3. Terminal will be reboot after password has reset  Clock Setup  ▶ Access Control  Time Sets  Setup Time Set , up to 255 sets configurable  Setup Time Zone. Each Time Zone could define from Monday to Sunday and Holiday. Up to 120 Time sets configurable  Group List  Belloay Setup Holiday information. Up to 255 groups configurable  Setup Holiday information. Up to 100 holidays configurable                                                                                                    | Out                     |                                                                             |  |  |
| 2. Modify "User List", "Delete", "Inactivate" and "Activate" user data  1. Display Door Status 2. Display Fire Alarm detection status 3. Remote Control door pulse open, pulse close, force open and force close. 4. Dismissed Event Alert 5. Activate or Inactivate Fire Alarm detection function  Terminal Status  Display Terminal Status: Terminal ID, Model name, Firmware versionetc (Main Windows)  ADVANCED   Terminal Settings  1. Setup terminal principles like Terminal ID, Control Mode, Language displayetc (Terminal Setup" screen) 2. Terminal will be reboot after Terminal Setup has save 1. Setup Administrator / User/ Sub-User web logon ID and Password. 2. Setup Common Password 3. Terminal will be reboot after password has reset  Clock Setup  Access Control  Time Sets  Setup Time Set, up to 255 sets configurable  Time Zones  Group List  Setup Group information. Up to 100 holidays configurable  Setup Holiday information. Up to 100 holidays configurable                                                                                                    | Heave                   | 1. Display all user's information                                           |  |  |
| Remote Control  2. Display Fire Alarm detection status 3. Remote Control door pulse open, pulse close, force open and force close. 4. Dismissed Event Alert 5. Activate or Inactivate Fire Alarm detection function  Display Terminal Status: Terminal ID, Model name, Firmware versionetc (Main Windows)  ADVANCED ▼  ► Terminal Settings  1. Setup terminal principles like Terminal ID, Control Mode, Language displayetc (Terminal Setup" screen) 2. Terminal will be reboot after Terminal Setup has save  1. Setup Administrator / User/ Sub-User web logon ID and Password. 2. Setup Common Password 3. Terminal will be reboot after password has reset  Clock Setup  L Setup Network Time Server and Time Zone 2. Setup System Time  ► Access Control  Time Sets Setup Time Set , up to 255 sets configurable  Setup Time Zone. Each Time Zone could define from Monday to Sunday and Holiday. Up to 120 Time sets configurable  Group List Setup Holiday information. Up to 100 holidays configurable                                                                                                    | Users                   | 2. Modify "User List", "Delete", "Inactivate" and "Activate" user data      |  |  |
| Remote Control  3. Remote Control door pulse open, pulse close, force open and force close.  4. Dismissed Event Alert  5. Activate or Inactivate Fire Alarm detection function  Display Terminal Status: Terminal ID, Model name, Firmware versionetc (Main Windows)  ADVANCED ▼  ▶ Terminal Settings  1. Setup terminal principles like Terminal ID, Control Mode, Language displayetc (Terminal Setup" screen)  2. Terminal will be reboot after Terminal Setup has save  1. Setup Administrator / User/ Sub-User web logon ID and Password.  2. Setup Common Password  3. Terminal will be reboot after password has reset  Clock Setup  Clock Setup  1. Setup Network Time Server and Time Zone  2. Setup System Time  ▶ Access Control  Time Sets  Setup Time Set , up to 255 sets configurable  Setup Time Zone. Each Time Zone could define from Monday to Sunday and Holiday. Up to 120 Time sets configurable  Group List  Setup Group information. Up to 255 groups configurable  Setup Holiday information. Up to 100 holidays configurable                                                                                                    |                         | 1. Display Door Status                                                      |  |  |
| 4. Dismissed Event Alert 5. Activate or Inactivate Fire Alarm detection function  Display Terminal Status: Terminal ID, Model name, Firmware versionetc (Main Windows)  ADVANCED ▼  ► Terminal Settings  1. Setup terminal principles like Terminal ID, Control Mode, Language displayetc (Terminal Setup" screen) 2. Terminal will be reboot after Terminal Setup has save  1. Setup Administrator / User/ Sub-User web logon ID and Password. 2. Setup Common Password 3. Terminal will be reboot after password has reset  Clock Setup  1. Setup Network Time Server and Time Zone 2. Setup System Time  ► Access Control  Time Sets  Setup Time Set , up to 255 sets configurable  Setup Time Zone. Each Time Zone could define from Monday to Sunday and Holiday. Up to 120 Time sets configurable  Group List  Setup Group information. Up to 255 groups configurable  Setup Holiday information. Up to 100 holidays configurable                                                                                                    |                         | 2. Display Fire Alarm detection status                                      |  |  |
| Terminal Status  Display Terminal Status: Terminal ID, Model name, Firmware versionetc (Main Windows)  ADVANCED ▼  ► Terminal Settings  1. Setup terminal principles like Terminal ID, Control Mode, Language displayetc (Terminal Setup" screen) 2. Terminal will be reboot after Terminal Setup has save  1. Setup Administrator / User/ Sub-User web logon ID and Password. 2. Setup Common Password 3. Terminal will be reboot after password has reset  Clock Setup  1. Setup Network Time Server and Time Zone 2. Setup System Time  ► Access Control  Time Sets  Setup Time Set , up to 255 sets configurable  Setup Time Zone. Each Time Zone could define from Monday to Sunday and Holiday. Up to 120 Time sets configurable  Group List  Setup Group information. Up to 255 groups configurable  Setup Holiday information. Up to 100 holidays configurable                                                                                                    | Remote Control          | 3. Remote Control door pulse open, pulse close, force open and force close. |  |  |
| Terminal Status  Display Terminal Status: Terminal ID, Model name, Firmware versionetc (Main Windows)  ADVANCED ▼  ► Terminal Settings  1. Setup terminal principles like Terminal ID, Control Mode, Language displayetc (Terminal Setup" screen) 2. Terminal will be reboot after Terminal Setup has save  1. Setup Administrator / User/ Sub-User web logon ID and Password. 2. Setup Common Password 3. Terminal will be reboot after password has reset  Clock Setup  1. Setup Network Time Server and Time Zone 2. Setup System Time  ► Access Control  Time Sets  Setup Time Set , up to 255 sets configurable  Setup Time Zone. Each Time Zone could define from Monday to Sunday and Holiday. Up to 120 Time sets configurable  Group List  Setup Group information. Up to 255 groups configurable  Setup Holiday information. Up to 100 holidays configurable                                                                                                    |                         | 4. Dismissed Event Alert                                                    |  |  |
| ADVANCED ▼  Terminal Settings  1. Setup terminal principles like Terminal ID, Control Mode, Language displayetc (Terminal Setup" screen) 2. Terminal will be reboot after Terminal Setup has save  1. Setup Administrator / User/ Sub-User web logon ID and Password. 2. Setup Common Password 3. Terminal will be reboot after password has reset  1. Setup Network Time Server and Time Zone 2. Setup System Time  ► Access Control  Time Sets  Setup Time Set , up to 255 sets configurable  Time Zones  Setup Time Zone. Each Time Zone could define from Monday to Sunday and Holiday. Up to 120 Time sets configurable  Group List  Holiday Setup  Setup Holiday information. Up to 100 holidays configurable                                                                                                    |                         | 5. Activate or Inactivate Fire Alarm detection function                     |  |  |
| ADVANCED ▼  Terminal Settings  1. Setup terminal principles like Terminal ID, Control Mode, Language displayetc (Terminal Setup" screen) 2. Terminal will be reboot after Terminal Setup has save  1. Setup Administrator / User/ Sub-User web logon ID and Password. 2. Setup Common Password 3. Terminal will be reboot after password has reset  1. Setup Network Time Server and Time Zone 2. Setup System Time  Access Control  Time Sets  Setup Time Set , up to 255 sets configurable  Time Zones  Setup Time Zone. Each Time Zone could define from Monday to Sunday and Holiday. Up to 120 Time sets configurable  Group List  Setup Group information. Up to 255 groups configurable  Setup Holiday information. Up to 100 holidays configurable                                                                                                    | Townsin al C4a4va       | Display Terminal Status: Terminal ID, Model name, Firmware versionetc       |  |  |
| Terminal Setup  1. Setup terminal principles like Terminal ID, Control Mode, Language displayetc (Terminal Setup" screen) 2. Terminal will be reboot after Terminal Setup has save  1. Setup Administrator / User/ Sub-User web logon ID and Password. 2. Setup Common Password 3. Terminal will be reboot after password has reset  1. Setup Network Time Server and Time Zone 2. Setup System Time  ➤ Access Control  Time Sets  Setup Time Set , up to 255 sets configurable  Setup Time Zone. Each Time Zone could define from Monday to Sunday and Holiday. Up to 120 Time sets configurable  Group List  Setup Group information. Up to 255 groups configurable  Setup Holiday information. Up to 100 holidays configurable                                                                                                    | 1erminai Status         | (Main Windows)                                                              |  |  |
| Terminal Setup  1. Setup terminal principles like Terminal ID, Control Mode, Language displayetc (Terminal Setup" screen) 2. Terminal will be reboot after Terminal Setup has save  1. Setup Administrator / User/ Sub-User web logon ID and Password. 2. Setup Common Password 3. Terminal will be reboot after password has reset  1. Setup Network Time Server and Time Zone 2. Setup System Time  ➤ Access Control  Time Sets  Setup Time Set , up to 255 sets configurable  Time Zones  Setup Time Zone. Each Time Zone could define from Monday to Sunday and Holiday. Up to 120 Time sets configurable  Group List  Setup Group information. Up to 255 groups configurable  Setup Holiday information. Up to 100 holidays configurable                                                                                                    | ADVANCED ▼              |                                                                             |  |  |
| Terminal Setupdisplayetc (Terminal Setup" screen)2. Terminal will be reboot after Terminal Setup has save1. Setup Administrator / User/ Sub-User web logon ID and Password.2. Setup Common Password3. Terminal will be reboot after password has reset1. Setup Network Time Server and Time Zone2. Setup System TimeTime SetsSetup Time Set , up to 255 sets configurableTime ZonesSetup Time Zone. Each Time Zone could define from Monday to Sunday and Holiday. Up to 120 Time sets configurableGroup ListSetup Group information. Up to 255 groups configurableHoliday SetupSetup Holiday information. Up to 100 holidays configurable                                                                                                    | ► Terminal Settin       | ıgs                                                                         |  |  |
| 2. Terminal will be reboot after Terminal Setup has save  1. Setup Administrator / User/ Sub-User web logon ID and Password.  2. Setup Common Password  3. Terminal will be reboot after password has reset  1. Setup Network Time Server and Time Zone  2. Setup System Time  Access Control  Time Sets  Setup Time Set , up to 255 sets configurable  Setup Time Zone. Each Time Zone could define from Monday to Sunday and Holiday. Up to 120 Time sets configurable  Group List  Setup Group information. Up to 255 groups configurable  Setup Holiday information. Up to 100 holidays configurable                                                                                                    |                         | 1. Setup terminal principles like Terminal ID, Control Mode, Language       |  |  |
| Password Setup  1. Setup Administrator / User/ Sub-User web logon ID and Password. 2. Setup Common Password 3. Terminal will be reboot after password has reset  1. Setup Network Time Server and Time Zone 2. Setup System Time  ➤ Access Control  Time Sets  Setup Time Set , up to 255 sets configurable  Setup Time Zone. Each Time Zone could define from Monday to Sunday and Holiday. Up to 120 Time sets configurable  Group List  Setup Group information. Up to 255 groups configurable  Setup Holiday information. Up to 100 holidays configurable                                                                                                    | Terminal Setup          | displayetc (Terminal Setup" screen)                                         |  |  |
| Password Setup  2. Setup Common Password 3. Terminal will be reboot after password has reset  1. Setup Network Time Server and Time Zone 2. Setup System Time  ▶ Access Control  Time Sets  Setup Time Set , up to 255 sets configurable  Setup Time Zone. Each Time Zone could define from Monday to Sunday and Holiday. Up to 120 Time sets configurable  Group List  Setup Group information. Up to 255 groups configurable  Holiday Setup  Setup Holiday information. Up to 100 holidays configurable                                                                                                    |                         | 2. Terminal will be reboot after Terminal Setup has save                    |  |  |
| 3. Terminal will be reboot after password has reset  1. Setup Network Time Server and Time Zone 2. Setup System Time  ► Access Control  Time Sets Setup Time Set, up to 255 sets configurable  Setup Time Zone. Each Time Zone could define from Monday to Sunday and Holiday. Up to 120 Time sets configurable  Group List Setup Group information. Up to 255 groups configurable  Holiday Setup Setup Holiday information. Up to 100 holidays configurable                                                                                                    |                         | 1. Setup Administrator / User/ Sub-User web logon ID and Password.          |  |  |
| Clock Setup         1. Setup Network Time Server and Time Zone         2. Setup System Time         ► Access Control         Time Sets       Setup Time Set , up to 255 sets configurable         Setup Time Zone. Each Time Zone could define from Monday to Sunday and Holiday. Up to 120 Time sets configurable         Group List       Setup Group information. Up to 255 groups configurable         Holiday Setup       Setup Holiday information. Up to 100 holidays configurable                                                                                                    | Password Setup          | 2. Setup Common Password                                                    |  |  |
| Clock Setup         2. Setup System Time         2. Setup System Time         2. Setup Time Set , up to 255 sets configurable         3. Setup Time Set , up to 255 sets configurable         4. Setup Time Zone. Each Time Zone could define from Monday to Sunday and Holiday. Up to 120 Time sets configurable         4. Group List       Setup Group information. Up to 255 groups configurable         4. Holiday Setup       Setup Holiday information. Up to 100 holidays configurable                                                                                                    |                         | 3. Terminal will be reboot after password has reset                         |  |  |
| 2. Setup System Time  ► Access Control  Time Sets Setup Time Set , up to 255 sets configurable  Setup Time Zone. Each Time Zone could define from Monday to Sunday and Holiday. Up to 120 Time sets configurable  Group List Setup Group information. Up to 255 groups configurable  Holiday Setup Setup Holiday information. Up to 100 holidays configurable                                                                                                    | Clask Satur             | 1. Setup Network Time Server and Time Zone                                  |  |  |
| Time Sets Setup Time Set , up to 255 sets configurable  Setup Time Zone. Each Time Zone could define from Monday to Sunday and Holiday. Up to 120 Time sets configurable  Group List Setup Group information. Up to 255 groups configurable  Holiday Setup Setup Holiday information. Up to 100 holidays configurable                                                                                                    | Clock Setup             | 2. Setup System Time                                                        |  |  |
| Time Zones  Setup Time Zone. Each Time Zone could define from Monday to Sunday and Holiday. Up to 120 Time sets configurable  Group List  Setup Group information. Up to 255 groups configurable  Holiday Setup  Setup Holiday information. Up to 100 holidays configurable                                                                                                    | ► Access Control        |                                                                             |  |  |
| Holiday. Up to 120 Time sets configurable  Group List Setup Group information. Up to 255 groups configurable  Holiday Setup Setup Holiday information. Up to 100 holidays configurable                                                                                                    | Time Sets               | Setup Time Set, up to 255 sets configurable                                 |  |  |
| Holiday. Up to 120 Time sets configurable  Group List Setup Group information. Up to 255 groups configurable  Holiday Setup Setup Holiday information. Up to 100 holidays configurable                                                                                                    | Time Zenes              | Setup Time Zone. Each Time Zone could define from Monday to Sunday and      |  |  |
| Holiday Setup Holiday information. Up to 100 holidays configurable                                                                                                    | 11me Zones              | Holiday. Up to 120 Time sets configurable                                   |  |  |
|                                                                                                    | <b>Group List</b>       | Setup Group information. Up to 255 groups configurable                      |  |  |
| Setup Door access policies like: Exit button time zone. Lock Release time                                                                                                    | <b>Holiday Setup</b>    | Setup Holiday information. Up to 100 holidays configurable                  |  |  |
| Door Cotum                                                                                                    | Door Cot                | Setup Door access policies like: Exit button time zone, Lock Release time   |  |  |
| Door Setup zone, Anti Pass Back.                                                                                                    | Door Setup              | zone, Anti Pass Back.                                                       |  |  |
| 1. Setup Event handle types, latch timesetc                                                                                                    | Event Her Ji            | 1. Setup Event handle types, latch timesetc                                 |  |  |
| Event Handle  2. Setup Event Alert Email address                                                                                                    | Event Handle            | 2. Setup Event Alert Email address                                          |  |  |

| 1. Setup IP Camera IP address, types, ID and Password                        |
|------------------------------------------------------------------------------|
| 2. Display captured image from IP Camera (latest picture)                    |
|                                                                              |
| 1. Switch to the "System Log"                                                |
| 2. Extract System logs to be Text or Excel format                            |
|                                                                              |
| Setup a fingerprint synchronization method to be automatically or manually   |
| Setup Multiple Badge combination. Up to 10 sets configurable, 2~3 legal      |
| users include to each combination                                            |
| Setup Function Key, Numeric Key, Key definition, up to 400 sets              |
| configurable                                                                 |
| S. to a Francis at V. and N. and a L. (Onto Time and to 100 and to 11)       |
| Setup Function Key, Numeric Key, In/Out Time, up to 400 sets configurable    |
| 1. Setup Ring Time time set                                                  |
| 2. Setup Ring tone lasting time                                              |
| 30 sets of Ring time can be configurable each day                            |
| Backup User list and Terminal information (User list is in TXT format only ) |
| Backup User list and Terminal information (User list is in TXT format only)  |
| System reboot                                                                |
| Figures and Unique do                                                        |
| Firmware Upgrade                                                             |
| 1. Delete all data                                                           |
| 2. System set to "Factory Default"                                           |
|                                                                              |
| Refresh the WEB Status.                                                      |
|                                                                              |

## > User Administration

## **♦** Auto Refresh Log

Select "Auto Refresh Log" on the Main Window, there'll be "Auto Refresh Log" screen as the following picture:

## **Auto Refresh Log**

Fri May 23 2014 15:34:20 UTC+0800

| No. | User ID | User Name  | Date       | Time     | IN/OUT | Function keys | Door | Note. |
|-----|---------|------------|------------|----------|--------|---------------|------|-------|
| 1   | 1245    | Kathy 1245 | 05/22/2014 | 07:53:45 | IN     | NONE          | 1    | С     |

# ♦ Illustration of Auto Refresh Log

| ► Auto Refresh       | Log                                                                    |
|----------------------|------------------------------------------------------------------------|
| No.                  | Serial Number.                                                         |
| User ID              | Instant Display Access records User ID.                                |
| User Name            | Instant Display Access records User Name.                              |
| Date                 | Instant Display Access records user enter/out date.                    |
| Time                 | Instant Display Access records user enter/out Time.                    |
| IN/OUT               | Instant Display Access records user IN/OUT Log                         |
| <b>Function Keys</b> | Instant Display Function Key Used                                      |
| Door                 | Instant Display Door                                                   |
| Note.                | Show up the relative IN/OUT records automatically as Anti-Duress, Fire |
| Note.                | Alarmetc.                                                              |

# ♦ Access Log

Select "Access Log" on the Main Window, you'll see the "Access Log" screen as following picture: **Access Log** 

| No.  | User ID | User Name  | Date       | Time     | IN/OUT | Function keys | Door | Note.               |
|------|---------|------------|------------|----------|--------|---------------|------|---------------------|
| 1.   | 1245(N) | Kathy 1245 | 05/22/2014 | 07:53:45 | IN(0)  | NONE          | 1    | С                   |
| 2 .  | 1245(N) | Kathy 1245 | 05/22/2014 | 07:53:43 | IN(0)  | NONE          | 1    | С                   |
| 3.   | 1245(N) | Kathy 1245 | 05/22/2014 | 07:53:42 | IN(0)  | NONE          | 1    | С                   |
| 4 .  | 1245(N) | Kathy 1245 | 05/22/2014 | 07:53:41 | IN(0)  | NONE          | 1    | С                   |
| 5.   |         |            | 05/22/2014 | 07:52:58 | IN     | NONE          | 1    | C UNREG (117826917) |
| 6.   |         |            | 05/22/2014 | 07:52:57 | IN     | NONE          | 1    | C UNREG (117826917) |
| 7.   |         |            | 05/22/2014 | 07:52:56 | IN     | NONE          | 1    | C UNREG (117826917) |
| 8.   |         |            | 05/22/2014 | 07:52:52 | IN     | NONE          | 1    | C UNREG (117826917) |
| 9.   |         |            | 05/22/2014 | 07:52:51 | IN     | NONE          | 1    | C UNREG (117826917) |
| 10 . |         |            | 05/22/2014 | 07:52:49 | IN     | NONE          | 1    | C UNREG (117826917) |
| 11 . |         |            | 05/22/2014 | 07:51:53 | IN     | NONE          | 1    | C UNREG (117826917) |

## **Query and Export**

| Category  ● user  ○ event |     | Selection      | Time range |            |  |
|---------------------------|-----|----------------|------------|------------|--|
|                           |     | all     Single | Start Date |            |  |
|                           |     |                | 2014/05/23 |            |  |
|                           |     |                |            | End Date   |  |
|                           |     |                |            | 2014/05/23 |  |
| Export                    | Txt | ○ Xls          |            | Search     |  |
| 4                         |     |                |            |            |  |

# **♦** Illustration of Access Log

| ► Access Records Illu     | stration by Columns                                                               |  |  |  |  |  |
|---------------------------|-----------------------------------------------------------------------------------|--|--|--|--|--|
| No.                       | Serial Number of Access Logs                                                      |  |  |  |  |  |
|                           | User ID will be showed for the user who has access the door. By                   |  |  |  |  |  |
|                           | clicking "User ID" will direct current screen to "User Record "page to            |  |  |  |  |  |
| Haar ID                   | "Modify User Record" (picture 4). Should it be not connected, it means            |  |  |  |  |  |
| User ID                   | the information of the User ID has been deleted.                                  |  |  |  |  |  |
|                           | * The figure in the parentheses() after the "User ID" means the user's            |  |  |  |  |  |
|                           | level as 1~10.                                                                    |  |  |  |  |  |
| Ligar Nama                | A Name registered for the User to get IN/OUT. When the registered                 |  |  |  |  |  |
| User Name                 | information without "Name", this column will be blank.                            |  |  |  |  |  |
| Date                      | A Date allowed for the User to get IN/OUT.                                        |  |  |  |  |  |
| Time                      | A Time allowed for the User to get IN/OUT.                                        |  |  |  |  |  |
|                           | IN: Access by WEBPASS                                                             |  |  |  |  |  |
| IN/OUT                    | OUT: Access by Wiegand Reader                                                     |  |  |  |  |  |
|                           | ※ APB level will be shown followed the IN/OU                                      |  |  |  |  |  |
| Function Keys             | Display Function Keys are used (eg: F1) or None                                   |  |  |  |  |  |
| Door No.                  | It stands for the Door Number Controlled By BioSense III                          |  |  |  |  |  |
| Note                      | Shows up the relative IN/OUT bypass method and records                            |  |  |  |  |  |
| Note                      | automatically also may display Anti-Duress, Fire Alarmetc.                        |  |  |  |  |  |
| The First Page            | Back to the 1st IN/OUT records page.                                              |  |  |  |  |  |
| The Former 10             | Forwarding 10 pages from the current IN/OUT records page.                         |  |  |  |  |  |
| Pages                     | Forwarding to pages from the current invocat records page.                        |  |  |  |  |  |
| 1 2 3N Page               | Change to any IN/OUT records page assigned.                                       |  |  |  |  |  |
| The Latter 10 Pages       | Backwards 10 pages from the current IN/OUT records page.                          |  |  |  |  |  |
| The Last Page             | Fly to the last IN/OUT records page directly.                                     |  |  |  |  |  |
| <b>▶</b> Query and Export |                                                                                   |  |  |  |  |  |
|                           | 1. User: Check the user, can search the user records, and export the file         |  |  |  |  |  |
| Category                  | out                                                                               |  |  |  |  |  |
| Category                  | 2. <b>Event</b> : Check the Event, can search the Event records, and export       |  |  |  |  |  |
|                           | the file out                                                                      |  |  |  |  |  |
|                           | 1. All: Query/Export all of the Access record or record of events                 |  |  |  |  |  |
| Selection                 | <b>2. Single</b> : Query/Export a single user's access to records or 5 records of |  |  |  |  |  |
| <b>*</b>                  | the event within an event                                                         |  |  |  |  |  |
| Time Range                | Select the Start and End date by date menu                                        |  |  |  |  |  |
| <b>▶</b> Button           |                                                                                   |  |  |  |  |  |
| Search                    | Set the Search Requirement Click button to Search access records to               |  |  |  |  |  |
| Scarcii                   | demonstrate Requirement.                                                          |  |  |  |  |  |
| Export                    | Set the Export Requirement Click button to Export requirement TEXT                |  |  |  |  |  |
| Laport                    | or Excel file.                                                                    |  |  |  |  |  |

## ♦ First In Last Out

Select First In Last Out function from menu can view User's ID/Name/Access Date and First In Time and Last Out Time for access or attendance calculation.

First In Last Out records can be export to be an report by selection All or Single person(s), and the Time Range. Report version can be Text (txt), or Excel (Xls).

#### First IN/Last OUT

| No.             | User ID | Employee ID/Name | Date       | First IN | Last OUT          |
|-----------------|---------|------------------|------------|----------|-------------------|
| 1.              | 1245    | 1245, Kathy 1245 | 05/23/2014 | ;;       | ::                |
| Total 1 User(s) |         |                  |            |          | << End of List >> |

#### **Export**

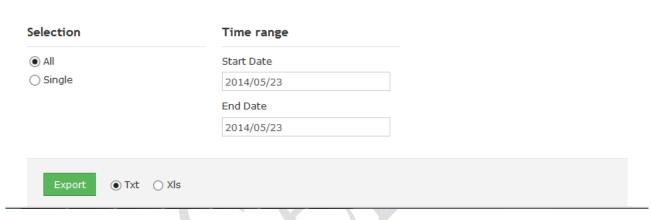

## **♦** Users

Select" Users" function from the menu to view user list, activate, deactivated, delete add new users thru the screen.

#### **User List**

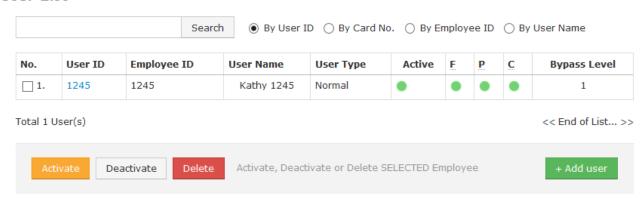

# **♦** Illustration of User List

| ► Search (User_  |                                                                       |
|------------------|-----------------------------------------------------------------------|
| By "User ID"     | Select "User ID" and enter "User ID" in the textbox to search.        |
| By "Card No."    | Select "Card No." and enter "Card No." in the textbox to search.      |
| By "Employee ID" | Select "Employee ID" and enter "Employee ID" in the textbox to search |
| By "User Name"   | Select "User Name." and enter "User Name" in the textbox to search.   |
| Click "Search"   | Start to search.                                                      |

## Steps:

- 1  ${\boldsymbol{\cdot}}$  Enter "User ID", "Card No." or "User Name" in the textbox
- 2 · Click "Search" button to search

| 2 CHCK I           | Scarcii button to scarcii                                                 |
|--------------------|---------------------------------------------------------------------------|
| <b>▶</b> User List |                                                                           |
| No.                | Serial Number. Tick the box before the "Serial Number" and Click the      |
|                    | button of "Activate", "Deactivate" or "Delete" to manage the              |
|                    | authorization of "Activate", "Deactivate" or "Delete" for selected users, |
|                    | multi-selection is allowed.                                               |
| User ID            | Display User's ID. By clicking"User ID" to connect to "Modify User        |
| User ID            | Record" page for modification                                             |
| <b>Employee ID</b> | Display Employee ID                                                       |
| User Name          | Display User Name                                                         |
|                    | Types of the system users.                                                |
| Han True           | Whenever the "User Type" is set up in the screen of "Modify User          |
| User Type          | Record", this page will display Normal User (N), Super User(S),           |
|                    | Visitor(V), Guard Touring(G)                                              |
| Activo             | Display user's authorization status. Green light displays user's          |
| Active             | authority is activated, Grey light means user authority is inactived      |
| F                  | When the user's Fingerprint registered, this column will be with Green    |
| r                  | Light.                                                                    |
| n                  | When the user's Personal Password registered, this column will be with    |
| P                  | Green Light.                                                              |
| С                  | When the user's card registered, this column will be with Green Light.    |
| Bypass Level       | Display the user's Bypass time zone level from L1~L10.                    |
| The First Page     | Back to the 1st page of "User List".                                      |
| The Former10       | Formanding 10 mages from the comment "Hear List" mage                     |
| pages              | Forwarding 10 pages from the current "User List" page.                    |
| 1 2 3N page        | Change to any "User List" page assigned.                                  |
| The Latter 10      |                                                                           |
| pages              | Backwards 10 pages from the current "User List" page.                     |
| <b>.</b>           | ·                                                                         |

| The Last Page   | Fly to the last "User List" page directly. |
|-----------------|--------------------------------------------|
| <b>▶</b> Button |                                            |
| Activate        | Activate the User's authorization.         |
| Deactivate      | Deactivate the User's authorization.       |
| Delete          | Delete the User's information registered.  |
| Add +           | To add new user to system                  |

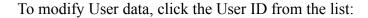

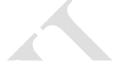

#### **User List**

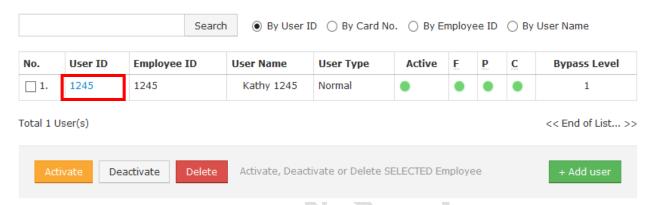

## User Record - Modify User Record

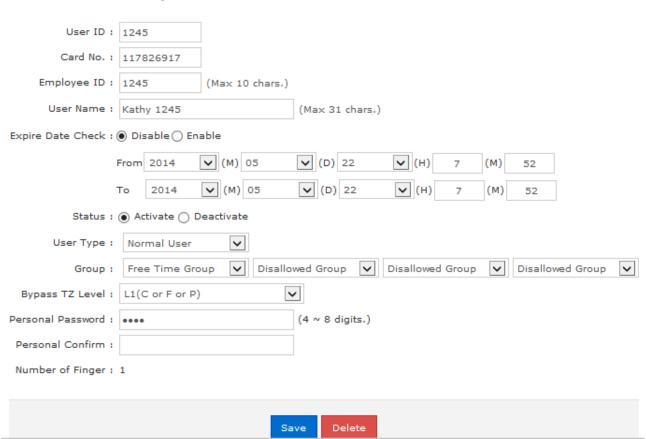

# **♦** Illustration of Modify User Record

| <b>▶</b> User Record     |                                                                             |  |
|--------------------------|-----------------------------------------------------------------------------|--|
| HID                      | User ID number can be create within 1~4294967295 or User ID couldn't        |  |
| User ID                  | be save if ID is exceeding the number                                       |  |
| Card No                  | Input Card number by manually input or read by card decoder                 |  |
| <b>Employee ID</b>       | Input Employee ID within 10 English characters or 3 words for Chinese       |  |
| User Name                | User's Name, 10 characters at the most                                      |  |
| <b>Expire Date Check</b> | Tick the box of "Enable" or "Disable" the user's expiry date control.       |  |
|                          | When "Enable" the "Expire Date Check", you must enter the period of         |  |
| Effective From ~ To      | dates. The" Drop Down Menu" offers you the options of                       |  |
|                          | Year/Month/Date/Hour/Minute.                                                |  |
| Status                   | Tick the box of "Activate" or "Deactivate" for user's authority             |  |
|                          | Card Types of the User. The "Drop Down Menu" will list all cards for        |  |
|                          | Normal User/ Super User/ Visitor/ Guard Touring. The Respective             |  |
|                          | definitions are as below :                                                  |  |
|                          | Normal User: General authority only                                         |  |
| User Type                | Super User Card: Not constrained by APB (Anti Pass Back) policy             |  |
|                          | Visitor Card: You may manage the visitors easily by setting the Visitor     |  |
|                          | Card's Expiry Dates.                                                        |  |
|                          | <b>Guard Touring:</b> When the Guard Touring card senses the door, only the |  |
|                          | Logs will be kept but no door-open function.                                |  |
|                          | Each user can be assigned to 4 different groups. All the group names        |  |
| Group                    | existed will be automatically listed out by the "Drop Down Menu "for        |  |
|                          | your choice. "Free Time Group "is a "Default Group".                        |  |
|                          | 1. User's bypass time zone level is equal to Door setup's bypass time       |  |
|                          | zone: User access door by the card                                          |  |
|                          | 2. User's bypass time zone level is higher than door setup's bypass time    |  |
| Bypass TZ Level          | zone: User access door by the card                                          |  |
|                          | 3. User's bypass time zone is lower than door setup's bypass time zone:     |  |
|                          | User should follow Door Setup bypass time zone access policy to access      |  |
|                          | the door.                                                                   |  |
| Personal Password        | 4~8 digits password combination is required. For command mode: User         |  |
| 1 CI SUIIAI I ASSWUIU    | may use #UID#P# to input personal password                                  |  |
| Personal Confirm         | Reconfirm Personal Password                                                 |  |
| Number of Finger         | Display how many fingerprint the user has registered to system              |  |
| <b>▶</b> Button          |                                                                             |  |
| Previous                 | Modify previous user record.                                                |  |
| Save                     | Save the modified user record.                                              |  |
| Delete                   | Delete existing user record.                                                |  |
| Next                     | Modify next user record.                                                    |  |

## **♦** Add User

Click "Add User" button from the User Screen to add user to system:

#### User Record - Add New User

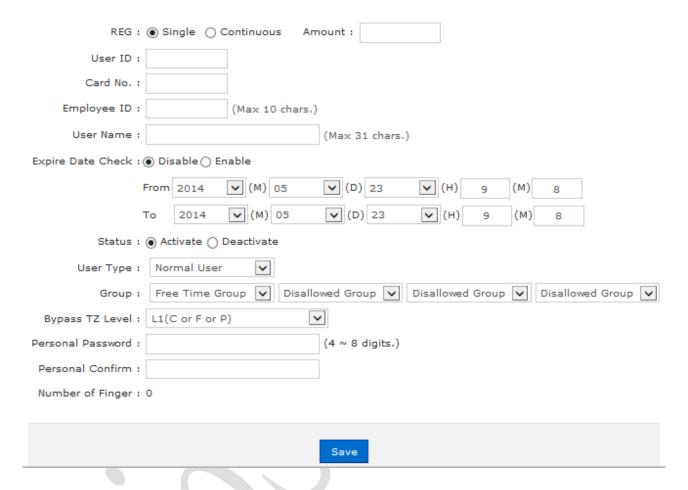

# **♦** Illustration of Add User

| <b>▶</b> User Record     |                                                                          |  |  |  |
|--------------------------|--------------------------------------------------------------------------|--|--|--|
|                          | 1 · Single: Only one user can be registered each time.                   |  |  |  |
| 776                      | 2 · Continuous: It allows you to register 1~20000 users in a time by     |  |  |  |
| REG                      | input user account quantity in the text box and only a chain serial      |  |  |  |
|                          | numbers is supported                                                     |  |  |  |
| W VD                     | User ID can be within 1~4294967295 or User ID couldn't be save           |  |  |  |
| User ID                  | when the ID is exceeding 4294967295                                      |  |  |  |
| Card No                  | Manually input card number or by read by card decoder                    |  |  |  |
| E I N                    | Input employee number, 10 English characters is acceptable or 3 words    |  |  |  |
| Employee No              | in Chinese only                                                          |  |  |  |
| User Name                | User's Name, max. 31 characters allowed.                                 |  |  |  |
| <b>Expire Date Check</b> | Tick the box of "Enable" or "Disable" the user's expiry date control.    |  |  |  |
| 1                        | When "Enable" the "Expire Date Check", you must enter the period of      |  |  |  |
| Effective From ~ TO      | dates. The" Drop Down Menu" offers you the options of                    |  |  |  |
|                          | Year/Month/Date/Hour/Minute.                                             |  |  |  |
| G                        | Tick the box of "Activate" or "Deactivate" for a authorization to the    |  |  |  |
| Status                   | user.                                                                    |  |  |  |
|                          | Card Types of the User. The "Drop Down Menu" will list out cards for     |  |  |  |
|                          | Normal User, Super User, Visitor, Guard Touring. The Respective          |  |  |  |
|                          | definitions are as below:                                                |  |  |  |
|                          | Normal User: General access authority                                    |  |  |  |
|                          | Super User Card: Not constrained by the limitation of APB                |  |  |  |
| User Type                | (Anti Pass Back).                                                        |  |  |  |
|                          | Visitor Card : You may manage the visitors easily by setting the Visitor |  |  |  |
|                          | Card's Expiry Dates.                                                     |  |  |  |
|                          | Guard Touring: When the Guard Touring card senses the door, only         |  |  |  |
|                          | the Logs will be kept but no door-open function.                         |  |  |  |
|                          | Each user can be assigned to 4 different groups. All the group names     |  |  |  |
| Group                    | existed will be automatically listed out by the "Drop Down Menu "for     |  |  |  |
|                          | your choice. "Free Time Group "is a "Default Group"                      |  |  |  |
|                          | There are L1~L9 bypass time zones provide.                               |  |  |  |
|                          | Tips: When User's bypass time zone level is equal to door setup bypass   |  |  |  |
|                          | time zone 1: User may access door by the card. 2. User's bypass time     |  |  |  |
| Bypass TZ Level          | zone level is higher than door setup's bypass time zone: User may        |  |  |  |
|                          | access door by the card 3. User's bypass time zone level is lower than   |  |  |  |
|                          | door setup's bypass time zone: User's may access door by door setup's    |  |  |  |
|                          | bypass time zone authority.                                              |  |  |  |
| Personal Password        | 4~8 digits combination is required. For commend mode, user may           |  |  |  |
| 1 CI SUHAI I ASSWUI U    | registry password by pressing #UID#P#                                    |  |  |  |
| Personal Confirm         | Reconfirm Personal Password                                              |  |  |  |
| Number of Finger         | Display how many fingerprint of the use have registered to system        |  |  |  |
| <b>▶</b> Button          |                                                                          |  |  |  |
|                          |                                                                          |  |  |  |

## Remote Control

Select Remote Control function from menu to set and view remote control status for the system.

## **Door Status Monitoring**

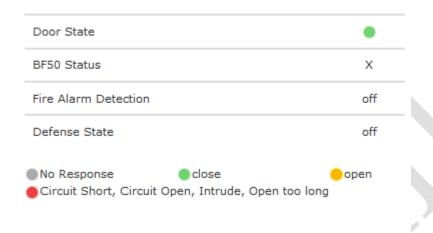

## **Security Bypass**

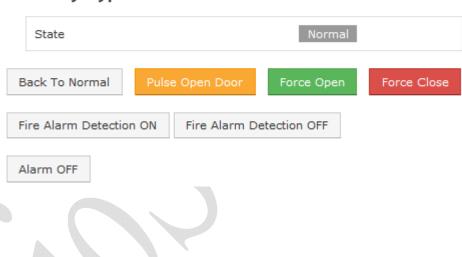

# **♦** Illustration of Door Status Monitoring & Security Bypass

| ► Door Status Monit    | toring                                                                     |
|------------------------|----------------------------------------------------------------------------|
|                        | Displaying update door status.                                             |
|                        | Grey: BioSense III device has no response.                                 |
| <b>Door Status</b>     | Green: BioSense III is connected and the door is closed normally.          |
|                        | Yellow: BioSense III door is opened.                                       |
|                        | Red: Door sensor circuit short/open/intruded/or door open too long status  |
| BF-50 Status           | Displaying BF-50 update status. x means no equipped with BF-50             |
| Fire Alarm             | Display if the "Fine Alama Detection "anabled on not                       |
| Detection              | Display if the "Fire Alarm Detection" enabled or not.                      |
| <b>Defense State</b>   | Display if Defense (security system) enabled or not                        |
| ► Security Bypass      |                                                                            |
| Status                 | There are three "Security Bypass Status" for the door:                     |
| Status                 | Normal/Force Open/Force Close .                                            |
| Back to Normal         | Click Back to Normal button to recover door status to be normal            |
| <b>Pulse Open Door</b> | Click Pulse Open Door button to open the door remotely. The function       |
| ruise Open Door        | only works when the Security Bypass status is Normal.                      |
|                        | Click Force Open button to make a force open to the door remotely.         |
| Force Open             | Hence the state of the door will display "Force Open "and the door will    |
|                        | stay at "Lock Release" status until pressing Back to Normal key.           |
|                        | Click Force Close button to make a force close to the door remotely.       |
|                        | Hence the status of the door will display Force Close and the door will    |
| Force Close            | not be opened by any valid cards.                                          |
|                        | *Force Close function can only be dismissed by pressing Back to            |
|                        | Normal key.                                                                |
| Fire Alarm             | Click the button to activate the "Fire Alarm Detection" function and the   |
| <b>Detection ON</b>    | door status will be display as "ON".                                       |
| Fire Alarm             | Click the button to deactivate the "Fire Alarm Detection" function and the |
| <b>Detection OFF</b>   | door status will display as "off".                                         |
| Alarm OFF              | Click Alarm off button to dismissed the alarm                              |

# **♦** Terminal Status

Select "Terminal Status" on the Main Window, you'll see the "Terminal Status" screen for Logon. It will display current Terminal Status and relative information of WEB setup as following picture:

## **TERMINAL STATUS**

| Product Name :                    | Biosense-III-COMBO(EM)(20000) |
|-----------------------------------|-------------------------------|
| Serial No. :                      | 02a743(153122)                |
| Firmware Version :                | 1.00.03,Apr 16 2014(HW1.2)    |
| System Time :                     | 05/23/2014 09:28:51           |
| Terminal ID(MAC Address) :        | 1(00:0e:e3:02:a7:43)          |
| IP Address :                      | 192.168.2.66                  |
| Subnet mask :                     | 255.255.255.0                 |
| Default Gateway :                 | 192.168.2.1                   |
| Primary DNS :                     | 168.95.1.1                    |
| Listen Port/Software IP(status) : | 2000 / 0.0.0.0 (Offline)      |
| Web Management Port :             | 80                            |

# **♦** Illustration of Terminal Status

| ► TERMINAL STATUS           |                                                                     |  |  |
|-----------------------------|---------------------------------------------------------------------|--|--|
| <b>Product Name</b>         | Model Number of BioSense III                                        |  |  |
| Serial No.                  | Serial Number of BioSense III                                       |  |  |
| Firmware Version            | Firmware and Hardware Version of BioSense III                       |  |  |
| System Time                 | System Time of BioSense III                                         |  |  |
| Terminal ID                 | T : IID IMAC II CD: C III                                           |  |  |
| (MAC Address)               | Terminal ID and MAC address of BioSense III                         |  |  |
| IP Address                  | IP address of BioSense III                                          |  |  |
| Subnet Mask                 | Subnet mask of BioSense III                                         |  |  |
| <b>Default Gateway</b>      | Default Gateway address of BioSense III                             |  |  |
| Primary DNS                 | Primary DNS address of BioSense III                                 |  |  |
| Listen Port/Software        | BioSense III and software communication Port number and             |  |  |
|                             | Software IP address (status between WebPass and software:           |  |  |
| IP(Status)                  | Online or Offline)                                                  |  |  |
| WEB Management Port         | BioSense III WEB communication port number                          |  |  |
| Registered User             | Registered user numbers of BioSense III                             |  |  |
|                             | Available Capacity of BioSense III to register users;               |  |  |
| Available User Capacity     | Available user number(s) to be registered=                          |  |  |
|                             | Sum (20000) – Registered user(s)                                    |  |  |
| Registered Fingerprint      | Display registered fingerprint templates quantity                   |  |  |
| Available Fingerprint       | Available Fingerment connective of Discourse III to magister assess |  |  |
| Capacity                    | Available Fingerprint capacity of BioSense III to register users    |  |  |
| Access log/System Log       | The Sum from access and system logs of BioSense III                 |  |  |
| Count                       | The Sum from access and system logs of BioSense III                 |  |  |
| WG Type                     | Controller mod for BioSense III is (WG34)                           |  |  |
| Anti-Pass-Back(Tolerance    | Enable or Disable the BioSense III APB (Anti Pass Back)             |  |  |
| Timer)                      | function and Tolerance Time setup                                   |  |  |
| Next BioSense III (Status)  | Display IP address of BioSense III and On-line or Off-line          |  |  |
| ineal diosense III (Status) | status                                                              |  |  |

# > ADVANCED \

# **♦** Terminal Setup

Select "Terminal Setup" on Main Window, you'll see the "Terminal Configuration "as following picture:

# **Terminal Configuration**

| Terminal ID<br>Web Language | 1<br>English | V          |                 |             |           |
|-----------------------------|--------------|------------|-----------------|-------------|-----------|
| Communication settings      |              |            |                 |             |           |
| IP Address                  | 192          | 168        | 2               | 66          |           |
| Subnet Mask                 | 255          | 255        | 255             | 0           |           |
| Gateway                     | 192          | 168        | 2               | 1           |           |
| DNS server                  | 168          | 95         | 1               | 1           |           |
| Software IP                 |              | 0.0.0.0    |                 |             |           |
| TCP port                    | 2000         |            |                 |             |           |
| WEB Management Port         | 80           |            |                 |             |           |
| Connection with Software    | Realtime     | (Client) [ | <b>∨</b> ( Defa | ult : Reali | time Mode |

## **Access Control**

| Anti Pass-Back            | Disable                                           |
|---------------------------|---------------------------------------------------|
| No Tolerance)             | Tolerance Timer 0 (Minute, Maximum 65535, 0 means |
| •                         | Disable                                           |
| Duress                    |                                                   |
|                           | Password (Max 3 digits,default is 9)              |
|                           | Next device 0 0 0                                 |
| Biometry Settings         |                                                   |
| Security Level            | Auto Normal                                       |
| Record illegal FP access  | Disable                                           |
|                           |                                                   |
| Other Settings            |                                                   |
| Fast card reg. mode       | Disable                                           |
| Verify card sound         | ○ Disable ● Enable                                |
| Title on LCD              |                                                   |
| External Reader           | ○ IN ● OUT ( Default OUT )                        |
| Wiegand Input             | 34 Bits ( Default 34 Bits )                       |
| Double Clock IN Control   | Disable                                           |
| Card No. Display          | ● Dec                                             |
| Card Format               | Raw Data                                          |
| Function Key Trigger Mode | ○ Manual Key Mode ● Auto Key Mode                 |
| LCD Sleep Time            | 1 (0-255 min)                                     |
|                           |                                                   |
|                           | Save                                              |

# **♦** Illustration of Terminal Configuration

| ► Main Settings           |                                                                                                    |  |  |
|---------------------------|----------------------------------------------------------------------------------------------------|--|--|
| Terminal ID               | For setting the Terminal ID of BioSense III . Default =1, max. 65535, not allowed to duplicated.                                           |  |  |
| Web Language              |                                                                                                    |  |  |
| English                   | Select "English" as system language from the pull down menu, the WEB page of BioSense III will be switched to "English" interface.         |  |  |
| Chs                       | Select "Chs" as system language from the pull down menu, the WEB page of BioSense III will be switched to "Simplified Chinese" interface.  |  |  |
| Others                    | Select "Chs" as system language from the pull down menu, the WEB page of BioSense III will be switched to "Traditional Chinese" interface. |  |  |
| Communication Se          | ettings                                                                                                    |  |  |
| IP Address                | For setting the IP Address of BioSense III.                                                                                                |  |  |
| Subnet Mask               | For setting the Subnet Mask of BioSense III.                                                                                               |  |  |
| Gateway                   | For setting the Default Gateway of BioSense III.                                                                                           |  |  |
| DNS Server                | For setting the DNS Server IP Address of BioSense III . Default DNS Server IP Address is 168.95.1.1.                                       |  |  |
| Software IP               | For setting the Software IP to communicate with BioSense III. Default Software IP is 0.0.0.0.                                              |  |  |
| TCP Port(for Software)    | For setting the TCP Port of the Software to communicate with BioSense III.  Default TCP Port is 2000.                                      |  |  |
| <b>▶</b> Display Title    |                                                                                                    |  |  |
| Set up a string of w      | vord to be display on the BioSense III LCD                                                                                                 |  |  |
| ► Software Lister         | ı Port                                                                                                    |  |  |
| Software IP               | For setting the Software IP to communicate with BioSense III. Default Software IP is 0.0.0.0.                                              |  |  |
| TCP Port                  | For setting the TCP Port of the Software to communicate with BioSense III. Default TCP Port is 2000.                                       |  |  |
| Web<br>Management<br>Port | Default 80                                                                                                    |  |  |
| Connection with Software  | Real-time (Client) or Passive (Server) mode can be optional. Defaul is Real-Time mode.                                                     |  |  |
| Access Control            | Access Control                                                                                                    |  |  |
| Anti Pass Back            |                                                                                                    |  |  |

| Enable                  | Tick this circle to enable the "APB" (Anti Pass Back) function.              |  |  |
|-------------------------|------------------------------------------------------------------------------|--|--|
| Disable                 | Tick this circle to disable the "APB" (Anti Pass Back) function.             |  |  |
| Tolonomoo               | Set up the restored time back to original setting after the "APB" triggered. |  |  |
| Tolerance               | The unit of time is "minute" and the max. Value is "65535". If the value is  |  |  |
| Timer                   | "0", then it will never be restored until you disable the "APB" by manual.   |  |  |
| ► Anti Duress           |                                                                              |  |  |
| Enable                  | Tick this circle to enable the "Anti Duress" function.                       |  |  |
| Disable                 | Tick this circle to disable the "Anti Duress" function.                      |  |  |
| Password                | Set your password of "Anti Duress", default value = 9, max. 3 digits.        |  |  |
| ► Biometry Settin       | ngs                                                                          |  |  |
| <b>Security Level</b>   | Set Fingerprint verification security level. Default is Auto Normal          |  |  |
| Record Illegal          | G (F 11 P: 11 d C d                                                          |  |  |
| <b>FP Access</b>        | Set Enable or Disable the function                                           |  |  |
| <b>▶</b> Other Settings |                                                                              |  |  |
| Fast card registry      | mode mode                                                                    |  |  |
|                         | Fast-Registry mode will be active when selecting Active                      |  |  |
| Enable                  | Note: Disable Fast-Registry mode is necessary after new user card is         |  |  |
|                         | registered                                                                   |  |  |
| Disable                 | Select Inactive to disable Fast-Registry mode                                |  |  |
| <b>▶</b> Verify Card So | ound                                                                         |  |  |
| Enable                  | Select Active to turn on voice indication mode when card is read             |  |  |
| Disabe                  | Select Inactive to turn off voice indication mode when card is read          |  |  |
| <b>▶</b> Title on LCD   |                                                                              |  |  |
| Input the Text to b     | e display on the BioSense III LCD                                            |  |  |
| <b>►</b> External Read  | er                                                                           |  |  |
| INI                     | Access log direction will be indicating "IN" when select "IN" (Reader is     |  |  |
| IN                      | installed at OUTSIDE of a door)                                              |  |  |
| OUT                     | Access log direction will be indicating "OUT" when select "OUT" (Reader      |  |  |
| OUT                     | is installed at INSIDE of a door)                                            |  |  |
| ▶ WIEGAND INPUT         |                                                                              |  |  |
| 24 D'4                  | Display card number with Wiegand 34 bit format (4 bytes). Custom format is   |  |  |
| 34 Bits                 | acceptable                                                                   |  |  |
| 26 Dita                 | Display card number with Wiegand 26 bit format (3 bytes). Custom format is   |  |  |
| 26 Bits                 | acceptable                                                                   |  |  |
| <b>▶</b> Double Clock   | ▶ Double Clock In Control                                                    |  |  |
| Disable                 | Disable the function                                                         |  |  |
|                         | 1                                                                            |  |  |

| Enable                                                       | Not allow double clock in within a certain time.                            |  |  |
|--------------------------------------------------------------|-----------------------------------------------------------------------------|--|--|
|                                                              | When timer for double clock in time has enabled to be 10 seconds, then the  |  |  |
|                                                              | clock in time between first time and second time should be 10 seconds.      |  |  |
|                                                              | Note: 0 is not acceptable for double clock in                               |  |  |
| ▶ Card no. Display                                           |                                                                             |  |  |
| Decimal                                                      | Display registry card number as Decimal format                              |  |  |
| Hexadecimal                                                  | Display registry card number as Hexadecimal                                 |  |  |
| ► Card Format                                                |                                                                             |  |  |
| Raw Data                                                     | Based on original card number (Serial number on the "Block 0")              |  |  |
| Facility                                                     | Display 10 numeric card format: First 5 numbers is for the factory facility |  |  |
| Code+ID                                                      | code, and later 5 numbers is for the identification code                    |  |  |
| ► Function Key T                                             | ► Function Key Trigger Mode                                                 |  |  |
|                                                              | System will direct to latest action to the function key.                    |  |  |
| Manual EVay                                                  | For example: User A pressed F1 (eg. Break Out) and then User B is no        |  |  |
| Manual FKey                                                  | needed to press F+1 (eg. for Break Out) until someone pressed other         |  |  |
| Mode                                                         | Function Key (eg. F+2 for Break In). For system has memorized the latest    |  |  |
|                                                              | input parameter                                                             |  |  |
| Auto FKey                                                    | System will automatically detect the definition setup on "IN/OUT Trigger    |  |  |
| Mode                                                         | Setup" and "Function Key Setup" for Auto FKey Mode                          |  |  |
| LCD Sleep Time                                               |                                                                             |  |  |
| Define LCD dimmer time from 0~255 minutes (default 1 minute) |                                                                             |  |  |
| ▶ Button                                                     |                                                                             |  |  |
| Save                                                         | Save the Terminal Configuration Settings                                    |  |  |
|                                                              |                                                                             |  |  |

# **♦** Password Setup

Select "Password Setup" from main menu for setup "WEB Logon Setting/Entrance Password". Referring to the following picture:

# **WEB Logon Setting**

| Administrator WEB Logon       | User Name |  |   |       |
|-------------------------------|-----------|--|---|-------|
| admin                         |           |  |   |       |
| Administrator WEB Logon       | Password  |  |   |       |
| ••••                          |           |  |   |       |
|                               |           |  |   |       |
| Operator WEB Logon Use        | er Name   |  |   |       |
| user                          |           |  |   |       |
| Operator WEB Logon Pas        | sword     |  |   |       |
| ••••                          |           |  |   |       |
|                               |           |  |   |       |
| USER WEB Logon User Na        | ame       |  |   | l     |
| user0                         |           |  |   |       |
| USER WEB Logon Passwo         | ord       |  |   |       |
| ••••                          |           |  |   |       |
|                               |           |  |   |       |
|                               |           |  |   | Court |
|                               |           |  |   | Save  |
|                               |           |  |   |       |
|                               |           |  |   |       |
| <b>Entrance Passwo</b>        | ord       |  |   |       |
| Common Password               |           |  |   |       |
| 1234                          |           |  |   |       |
| Command Password              |           |  |   |       |
| 111111                        |           |  |   |       |
|                               | 5.70)     |  |   |       |
| Assign Administrator(max<br>0 | 0         |  | 0 |       |
| 0                             | 0         |  | 0 |       |
| 0                             | 0         |  |   |       |
|                               |           |  |   |       |
|                               |           |  |   |       |
|                               |           |  |   | Save  |
|                               |           |  |   |       |

# **♦** Illustration of WEB Logon Setting/Entrance Password

| <b>▶</b> WEB Logon Setting      |                                                                                                    |  |  |
|---------------------------------|----------------------------------------------------------------------------------------------------|--|--|
| Administrator Web               | Input the required Administrator's logon user name for WEB                                                                       |  |  |
| Logon User Name                 | management, max. 47 characters, default value: "admin".                                                                          |  |  |
| Administrator Web               | Input the required Administrator's logon password for WEB                                                                        |  |  |
| Logon Password                  | management, max. 35 digits, default value: "admin".                                                                              |  |  |
| Operator Web Logon              | Input the required Operator's logon user name for WEB                                                                            |  |  |
| User Name                       | management, max. 47 characters, default value: "user".                                                                           |  |  |
| Operator Web Logon              | Input the required Operator's logon password for WEB management,                                                                 |  |  |
| Password                        | max. 35 digits, default value: "user".                                                                                           |  |  |
| User's Web Logon User           | gon User Input the required User's logon user name for WEB management,                                                           |  |  |
| Name                            | max. 47 characters, default value: "user0".                                                                                      |  |  |
| User Web Logon                  | Input the required User's logon user name for WEB management,                                                                    |  |  |
| Password                        | max. 35 digits, default value: "user0".                                                                                          |  |  |
| The Administrator, Operator     | r and User have their respective authorizations, referring to the                                                                |  |  |
| following "Authorization T      | able".                                                                                                    |  |  |
| <b>►</b> Entrance Password      |                                                                                                    |  |  |
| Common Password                 | Setup a common password for all users or keep it as blank to disable common password authority. Default value: "1234"            |  |  |
| Command password                | Using Command mode password to access BioSense III terminal.  Pressing 111111 (6 digits) → pressing "F1F1" to enter to main menu |  |  |
| Assign Administrator (max 5 ID) | Set 1~5 User's ID to be granted with Administrator authority                                                                     |  |  |
| <b>▶</b> Button                 |                                                                                                    |  |  |
| Save                            | Save the Password Setting.                                                                                                    |  |  |

# **Authorizations Table** ( "●" = Access Permission )

|                   | Administrator    | Operator        | User             |
|-------------------|------------------|-----------------|------------------|
| WEB Function      | User Name: admin | User Name: user | User Name: user0 |
|                   | Password: admin  | Password: user  | Password: User0  |
| Upgrade Firmware  | •                |                 |                  |
| Password Setup    | •                |                 |                  |
| Terminal Setup    | •                |                 | 1                |
| Door Setup        | •                |                 |                  |
| Event Handle      | •                |                 |                  |
| Reboot            | •                |                 |                  |
| Clock Setup       | •                |                 |                  |
| Reset             | •                |                 |                  |
| Upgrade Firmware  | •                |                 |                  |
| Password Setup    | •                |                 |                  |
| Terminal Setup    | •                |                 |                  |
| User Data         | •                |                 |                  |
| Time Set          | •                |                 |                  |
| Time Zone Setup   | •                | •               |                  |
| Group List        | •                |                 |                  |
| Holiday Setup     | •                | •               |                  |
| Lift Setup        | •                | •               |                  |
| Multi Badge Group | •                | •               |                  |
| Remote Control    | •                | •               |                  |
| Access Log        | •                | •               | •                |
| View User List    |                  | •               | •                |
| Terminal Status   | •                | •               | •                |
| System Log        | •                | •               | •                |
| IP Camera         | •                | •               | •                |

# **♦** Clock Setup

Select "Clock Setup" on the left side of the Main Window, you'll see the "System Clock Setup" screen, referring to the following picture:

## System Clock Setup

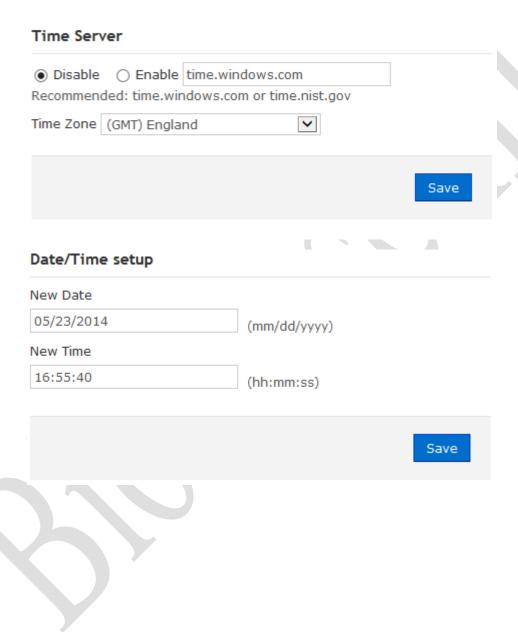

# **♦** Illustration of System Clock Setup

| ► Time Server                                                                                                    |                                                                       |  |  |
|----------------------------------------------------------------------------------------------------|-----------------------------------------------------------------------|--|--|
| Disable                                                                                                    | Tick this circle to shut up the Time Server network connection.       |  |  |
| Enable                                                                                                    | Tick this circle to start the Time Server network connection.         |  |  |
| Time Zone                                                                                                    | The "Drop Down Menu" offers you all the Time Zones available up       |  |  |
|                                                                                                    | to your option, default time zone : (GMT)England.                     |  |  |
| "SAVE" button                                                                                                    | Save the Time Server Settings and adjust the time.                    |  |  |
| When enable the "Time Server", please key in the IP address or <a href="http://">http://</a> of the "Time Server". |                                                                       |  |  |
| Then select the required Time Zone and Save it to connect the "Time Server" for a time                             |                                                                       |  |  |
| adjustment.                                                                                                    |                                                                       |  |  |
| Date / Time Setup                                                                                                  |                                                                       |  |  |
| New Date                                                                                                    | The date of networked PC computer. You may adjust the date to your    |  |  |
|                                                                                                    | requirement as the format of "mm/dd/yyyy".                            |  |  |
| New Time                                                                                                    | The date of networked PC computer. You may adjust the time to your    |  |  |
|                                                                                                    | requirement as the format of "hh:mm:ss".                              |  |  |
| SAVE (button)                                                                                                    | Save the configuration of this page and upgrade the date/time for the |  |  |
| SAVE (button)                                                                                                    | networked PC computer.                                                |  |  |

## > Access Control

## **♦** Illustration of Time Set

## Time List

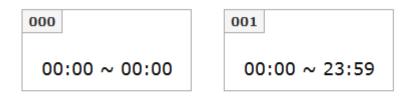

#### Add new time set

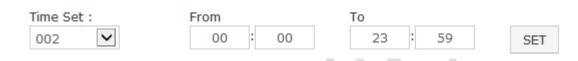

| ► Time Set List |                                                                             |  |
|-----------------|-----------------------------------------------------------------------------|--|
| Time List       | It will display all the configured time set(s).                             |  |
|                 | 2 System Default Time sets are : 00:00~00:00 and 00:00~23:59                |  |
| Add new         | Select a time set serial number for the time set from the pull down menu.   |  |
|                 | Maximum Time Set can be. 255 sets. System built-in values are "000" and     |  |
| time set        | system default serial number for time set is "000" and "001"                |  |
| From ~ To       | Input a time set period, for example: 8:00am to 17:00pm as one period, then |  |
| <b>▶</b> Button |                                                                             |  |
| DELETE          | Delete an existing "Time Set".                                              |  |
| SET             | Add a new "Time Set".                                                       |  |

## **♦** Time Zone Setup

Select and Click "Time Zone Setup" on the left side of the Main Window, you'll see the "Time Zone List" screen referring to the following picture:

#### **Time Zone List**

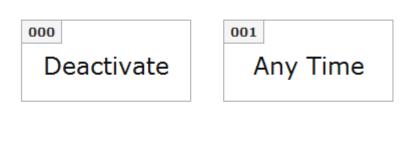

#### Add new time zone:

| Time Zone ID : | 002 | ~ | SET |  |
|----------------|-----|---|-----|--|
|                |     |   |     |  |

## **♦** Illustration of Time Zone List

| ► Time Zone I   | ► Time Zone List                                                                         |  |  |  |  |
|-----------------|------------------------------------------------------------------------------------------|--|--|--|--|
| Time Zone       | <b>Zone</b> Display all the Time Zone(s) existing. Click the Time Zone name(indicated as |  |  |  |  |
| List            | the Time Zone Name example) to enter its Time Zone Information Screen.                   |  |  |  |  |
| Add new time    | dd new time Select your Time Zone Serial Number from the "Drop Down Menu", system        |  |  |  |  |
| zone ID         | built-in numbers as "000" and "001", max. 120 Time Zones allowed.                        |  |  |  |  |
| Time Zone       | e Click the name of Time Zone ( for example : 2, as below picture) to enter the          |  |  |  |  |
| Name            | "Time Zone Information" screen for modification.                                         |  |  |  |  |
| <b>▶</b> Button | <b>▶</b> Button                                                                          |  |  |  |  |
| DELETE          | Delete an existing Time Zone.                                                            |  |  |  |  |
| SET             | Enter the Time Zone Information screen.                                                  |  |  |  |  |

Here is an example of "Time Zone Information" screen to show how to set the daily door access and card punching authorized Time Set from Monday to Sunday and Holidays:

#### Time Zone Information -- 002

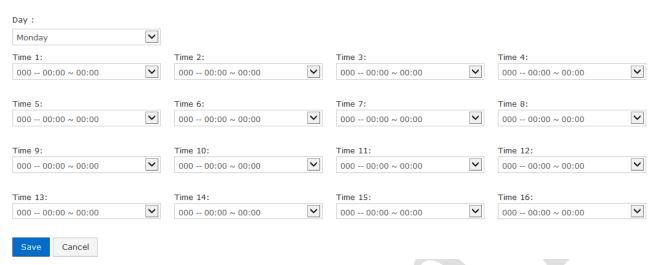

|          | Monday            | Tuesday           | Wednesday         | Thursday          | Friday            | Saturday          | Sunday            | Holiday           |
|----------|-------------------|-------------------|-------------------|-------------------|-------------------|-------------------|-------------------|-------------------|
| Time 1:  | 000 00:00 ~ 00:00 | 000 00:00 ~ 00:00 | 000 00:00 ~ 00:00 | 000 00:00 ~ 00:00 | 000 00:00 ~ 00:00 | 000 00:00 ~ 00:00 | 000 00:00 ~ 00:00 | 000 00:00 ~ 00:00 |
| Time 2:  | 000 00:00 ~ 00:00 | 000 00:00 ~ 00:00 | 000 00:00 ~ 00:00 | 000 00:00 ~ 00:00 | 000 00:00 ~ 00:00 | 000 00:00 ~ 00:00 | 000 00:00 ~ 00:00 | 000 00:00 ~ 00:00 |
| Time 3:  | 000 00:00 ~ 00:00 | 000 00:00 ~ 00:00 | 000 00:00 ~ 00:00 | 000 00:00 ~ 00:00 | 000 00:00 ~ 00:00 | 000 00:00 ~ 00:00 | 000 00:00 ~ 00:00 | 000 00:00 ~ 00:00 |
| Time 4:  | 000 00:00 ~ 00:00 | 000 00:00 ~ 00:00 | 000 00:00 ~ 00:00 | 000 00:00 ~ 00:00 | 000 00:00 ~ 00:00 | 000 00:00 ~ 00:00 | 000 00:00 ~ 00:00 | 000 00:00 ~ 00:00 |
| Time 5:  | 000 00:00 ~ 00:00 | 000 00:00 ~ 00:00 | 000 00:00 ~ 00:00 | 000 00:00 ~ 00:00 | 000 00:00 ~ 00:00 | 000 00:00 ~ 00:00 | 000 00:00 ~ 00:00 | 000 00:00 ~ 00:00 |
| Time 6:  | 000 00:00 ~ 00:00 | 000 00:00 ~ 00:00 | 000 00:00 ~ 00:00 | 000 00:00 ~ 00:00 | 000 00:00 ~ 00:00 | 000 00:00 ~ 00:00 | 000 00:00 ~ 00:00 | 000 00:00 ~ 00:00 |
| Time 7:  | 000 00:00 ~ 00:00 | 000 00:00 ~ 00:00 | 000 00:00 ~ 00:00 | 000 00:00 ~ 00:00 | 000 00:00 ~ 00:00 | 000 00:00 ~ 00:00 | 000 00:00 ~ 00:00 | 000 00:00 ~ 00:00 |
| Time 8:  | 000 00:00 ~ 00:00 | 000 00:00 ~ 00:00 | 000 00:00 ~ 00:00 | 000 00:00 ~ 00:00 | 000 00:00 ~ 00:00 | 000 00:00 ~ 00:00 | 000 00:00 ~ 00:00 | 000 00:00 ~ 00:00 |
| Time 9:  | 000 00:00 ~ 00:00 | 000 00:00 ~ 00:00 | 000 00:00 ~ 00:00 | 000 00:00 ~ 00:00 | 000 00:00 ~ 00:00 | 000 00:00 ~ 00:00 | 000 00:00 ~ 00:00 | 000 00:00 ~ 00:00 |
| Time 10: | 000 00:00 ~ 00:00 | 000 00:00 ~ 00:00 | 000 00:00 ~ 00:00 | 000 00:00 ~ 00:00 | 000 00:00 ~ 00:00 | 000 00:00 ~ 00:00 | 000 00:00 ~ 00:00 | 000 00:00 ~ 00:00 |
| Time 11: | 000 00:00 ~ 00:00 | 000 00:00 ~ 00:00 | 000 00:00 ~ 00:00 | 000 00:00 ~ 00:00 | 000 00:00 ~ 00:00 | 000 00:00 ~ 00:00 | 000 00:00 ~ 00:00 | 000 00:00 ~ 00:00 |
| Time 12: | 000 00:00 ~ 00:00 | 000 00:00 ~ 00:00 | 000 00:00 ~ 00:00 | 000 00:00 ~ 00:00 | 000 00:00 ~ 00:00 | 000 00:00 ~ 00:00 | 000 00:00 ~ 00:00 | 000 00:00 ~ 00:00 |
| Time 13: | 000 00:00 ~ 00:00 | 000 00:00 ~ 00:00 | 000 00:00 ~ 00:00 | 000 00:00 ~ 00:00 | 000 00:00 ~ 00:00 | 000 00:00 ~ 00:00 | 000 00:00 ~ 00:00 | 000 00:00 ~ 00:00 |
| Time 14: | 000 00:00 ~ 00:00 | 000 00:00 ~ 00:00 | 000 00:00 ~ 00:00 | 000 00:00 ~ 00:00 | 000 00:00 ~ 00:00 | 000 00:00 ~ 00:00 | 000 00:00 ~ 00:00 | 000 00:00 ~ 00:00 |
| Time 15: | 000 00:00 ~ 00:00 | 000 00:00 ~ 00:00 | 000 00:00 ~ 00:00 | 000 00:00 ~ 00:00 | 000 00:00 ~ 00:00 | 000 00:00 ~ 00:00 | 000 00:00 ~ 00:00 | 000 00:00 ~ 00:00 |
| Time 16: | 000 00:00 ~ 00:00 | 000 00:00 ~ 00:00 | 000 00:00 ~ 00:00 | 000 00:00 ~ 00:00 | 000 00:00 ~ 00:00 | 000 00:00 ~ 00:00 | 000 00:00 ~ 00:00 | 000 00:00 ~ 00:00 |

# **♦** Illustration of Time Zone Information

| ► Time Zone Information Setting |                                                                          |  |  |  |  |  |
|---------------------------------|--------------------------------------------------------------------------|--|--|--|--|--|
| Weekday Name                    | ekday Name The "Drop Down Menu "offers you options from Monday to Sunday |  |  |  |  |  |
| (Monday~Sunday/Holi             | and Holiday. Steps: "SET" the "Time Set" on "Time Set" screen→           |  |  |  |  |  |
| day)                            | Select your weekday → Choose your time set(s) of the time zones.         |  |  |  |  |  |
|                                 | Each day from Monday ~Sunday and Holiday is allowed 16 time sets.        |  |  |  |  |  |
| Time 1 ~ Time16                 | However, you have to make some Time Sets on the "Time Set" screen        |  |  |  |  |  |
| 11me 1 ~ 11me10                 | in advance for the options here, otherwise only 2 default system Time    |  |  |  |  |  |
|                                 | sets can be chosen, referring to the following illustration:             |  |  |  |  |  |
| <b>▶</b> Button                 | <b>▶</b> Button                                                          |  |  |  |  |  |
| Save                            | Save the" Time Zone Information".                                        |  |  |  |  |  |
| Cancel                          | Cancel or Modify the "Time Zone Information".                            |  |  |  |  |  |
| When the "Time Zone Set         | cup "completed, please click the "Time Zone Name "to enter to            |  |  |  |  |  |
| "Time Zone Information" screen. |                                                                          |  |  |  |  |  |

#### **♦** Group List

Select and Click "Group List" on the left side of the Main Window, you'll see the "Group List" screen referring to the following picture:

#### Group ID

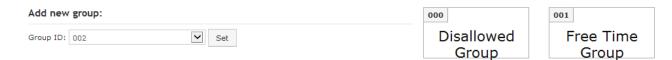

#### ♦ Illustration of Group List

| ► Group List    |                                                                        |  |  |  |
|-----------------|------------------------------------------------------------------------|--|--|--|
| Cwaun List      | Display all the Groups configured. Click the Group's name to enter its |  |  |  |
| Group List      | "Group Information"                                                    |  |  |  |
|                 | Select your "Group ID" by serial number, default values : 000 \ 001.   |  |  |  |
| Add new group   | The "Drop Down Menu "offers you all the serial number of Group ID as   |  |  |  |
|                 | options, max. 255 groups allowed.                                      |  |  |  |
| <b>▶</b> Button |                                                                        |  |  |  |
| Delete          | Delete a Group ID.                                                     |  |  |  |
| Set             | Enter the "Group Information" screen.                                  |  |  |  |

Below Group Information screen is to configure door(s) with a specific time zone ID, referring to the following picture:

#### **Group Information**

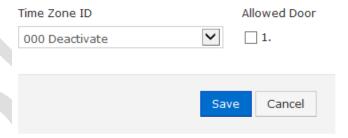

#### **♦** Illustration of Group Information

| ► Allowed Door  |                                                                           |
|-----------------|---------------------------------------------------------------------------|
| Allowed Door    | Tick the box of Door (number) means a certain group users have authorized |
| No.             | to access the door during the preset time, otherwise it is prohibited.    |
| Tim Zone ID     | Display preset time zone information from the pull down menu              |
| <b>▶</b> Button |                                                                           |
| Save            | Save the "Group Information".                                             |
| Cancel          | Cancel or Modify the "Group Information"                                  |

## **♦** Holiday Setup

Select and Click "Holiday Setup" on the left side of the Main Window, you'll see the "Holiday setup" screen referring to the following picture:

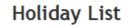

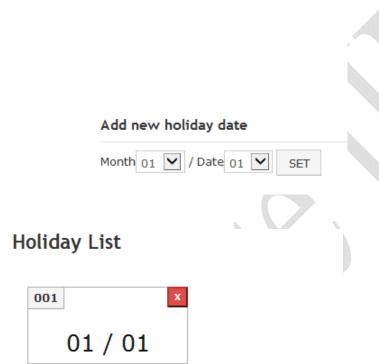

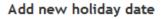

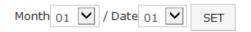

#### **♦** Illustration of Holiday Setup

| ► Add new holiday date |                                           |  |  |  |  |  |
|------------------------|-------------------------------------------|--|--|--|--|--|
| Month                  | Select a month from the "Drop Down Menu". |  |  |  |  |  |
| Date                   | Select a date from the "Drop Down Menu".  |  |  |  |  |  |
| ▶Button                | <b>▶</b> Button                           |  |  |  |  |  |
| Set                    | Add a new Holiday.                        |  |  |  |  |  |
| Delete                 | Delete Delete a Holiday.                  |  |  |  |  |  |

## **♦** Door Setup

Select and Click "Door Setup" on the left side of the Main Window, you'll see the "Door Setting" screen as below:

#### Door Setting

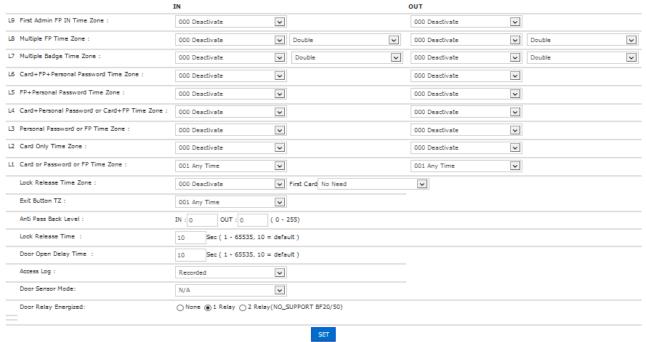

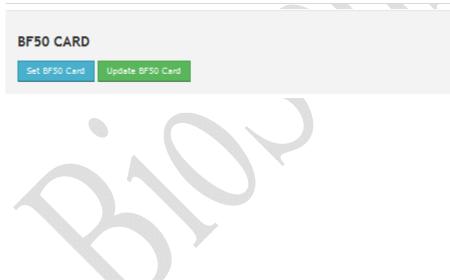

# **♦** Illustration of Door Setting

| <b>▶</b> Door Setting                                 |                                                                                                    |
|-------------------------------------------------------|----------------------------------------------------------------------------------------------------|
| (L9) First Admin<br>FP (IN) Time<br>Zone              | Set up door's bypass time zone as L9 (Default: Deactivate). Verification of first entry to the door must be using Administrator's fingerprint. After admin fingerprint has been verified, all users may access the door by user's card or fingerprint or password.  When door's bypass time zone level is set to lower or equal to user's bypass level then user may access the door by user's card or fingerprint or password.                                                                                                    |
| (L8) Multiple FP<br>Time Zone                         | Set up door's bypass time zone as L8 (Default: Deactivate). Before set up L8 time zone to a door, it should be firstly composed a multiple badge work sheet at Multi Badge Group configuration menu. L8 bypass time zone provides maximum 10 multiple FP time zone groups, and each group may consist of 2~3 registered users. No verification order is limited.  **When door's bypass time zone level is set to lower or equal to user's bypass level then user may access the door by user's card or fingerprint or password.             |
| (L7) Multiple<br>Badge Time<br>Zone                   | Set up door's bypass time zone as L7 (Default: Deactivate). Before set up L7 time zone to a door, it should be firstly composed a multiple badge work sheet at Multi Badge Group configuration menu. L7 bypass time zone provides maximum 10 multiple badge time zone groups, and each group may consist of 2~3 registered users. No verification order is limited.  **When door's bypass time zone level is set to lower or equal to user's bypass level then user may access the door by user's card or fingerprint or password.          |
| (L6) Card + FP<br>+ Personal<br>Password Time<br>Zone | Set up bypass time zone for the door as L6 mentioned (Default: Deactivate).  User may access the door by Card + Fingerprint + Password without verification order. To assure user has properly verified according to L6 bypass time zone requested, BioSense III hardware LCD will be displaying which verification item is needed. (Suggest users follow the LCD instruction)  When door's bypass time zone level is set to lower or equal to user's bypass level then user may access the door by user's card or fingerprint or password. |

|                              | Set up bypass time zone for the door as L5 mentioned (Default: Deactivate).        |
|------------------------------|------------------------------------------------------------------------------------|
| (L5) FP +                    | User may access the door by Fingerprint + Password without verification            |
| Personal                     | order                                                                              |
| <b>Password Time</b>         | * When door's bypass time zone level is set to lower or equal to user's            |
| Zone                         | bypass level then user may access the door by user's card or fingerprint or        |
|                              | password.                                                                          |
|                              | Set up a bypass time zone for the door as L4 mentioned (Default:                   |
| (L4) Card +                  | Deactivate). User may access the door by Card+ Password or Card+                   |
| Personal                     | Fingerprint without verification order. BioSense III LCD will indicate users       |
| Password or                  | to press * to start verification for 1:1 or input personal password.               |
| Card + FP Time               | ※ When door's bypass time zone level is set to lower or equal to user's            |
| Zone                         | bypass level then user may access the door by user's card or fingerprint or pa     |
|                              | ssword.                                                                            |
|                              | Set up a bypass time zone for the door as L3 mentioned (Default:                   |
| (I 2) Damanal                | Deactivate). User may access the door by input personal password                   |
| (L3) Personal Password or FP | (command by #UID#P#), or verify fingerprint.                                       |
| Time Zone                    | When door's bypass time zone level is set to lower or equal to user's              |
| Time Zone                    | bypass level then user may access the door by user's card or fingerprint or        |
|                              | password.                                                                          |
|                              | Set up a bypass time zone for the door as L2 mentioned (Default:                   |
| (L2) Card Only               | Deactivate). User may access the door by user's card.                              |
| Time Zone                    | ※ When door's bypass time zone level is set to lower or equal to user's            |
| Time Zone                    | bypass level then user may access the door by user's card or fingerprint or        |
|                              | password.                                                                          |
|                              | Set up a bypass time zone for the door as L1 mentioned (Default: Anytime).         |
| (L1) Card or                 | User may access the door by user's card or fingerprint or personal password        |
| Password or FP               | (#UID#P#) or common password.                                                      |
| Time Zone                    | * When door's bypass time zone level is set to lower or equal to user's            |
| 2011                         | bypass level then user may access the door by user's card or fingerprint or        |
|                              | password.                                                                          |
|                              | Set up a Lock Release time zone at the door (Default: Deactivate). All users       |
| Lock Release                 | may access the door without verification. When <b>First Card</b> is selected as    |
| Time Zone                    | Needed, then the Lock Release Time Zone will only be activated after scan          |
|                              | by a legal card.                                                                   |
| Exit Button TZ               | Set up an Exit Button time zone at the door. Supporting only <b>OUT</b> direction. |
|                              | (Default: Any Time).                                                               |
| Anti Pass Back               | Set up an Anti Pass Back Level at both "IN" and "OUT" direction of a               |
| Level                        | Door. APB level is allowed to be configured within 0~255.                          |

| Lock Release        | Set up the "Lock Release Time", default as 10 seconds.                         |  |  |  |
|---------------------|--------------------------------------------------------------------------------|--|--|--|
| Time                | Set up the Book release Time , default as 10 seconds.                          |  |  |  |
| Door Open           | Set up "Door Open Delay Time", default as 10 seconds.                          |  |  |  |
| <b>Delay Time</b>   | Set up 1000 Open Delay Time, delauit as 10 seconds.                            |  |  |  |
| Access Log          | Ignore or Record the access logs                                               |  |  |  |
| Door Sensor         | Set up door sensor mode to be N/A or Normal Open/Close. Default is N/A.        |  |  |  |
| Mode                | When Normal Open/Close is selected, door status will display door sensor       |  |  |  |
| Niode               | circuit Short or Open.                                                         |  |  |  |
|                     | There are 3 options for activating Door Lock relay after verification is done: |  |  |  |
|                     | None: No trigger door lock relay                                               |  |  |  |
|                     | 1 Relay: Trigger door lock relay from BioSense III                             |  |  |  |
|                     | 2 Relay: Trigger door lock relay from BioSense III and also trigger other      |  |  |  |
| Door Dolov          | relays.                                                                        |  |  |  |
| Door Relay          | For BF-20 and BF-50 status:                                                    |  |  |  |
| Energized           | 1 Relay: Without BF-20/BF-50 installed, trigger another relay on BioSense      |  |  |  |
|                     | III                                                                            |  |  |  |
|                     | 2 Relay: With BF-20/BF-50 installed, trigger relay 2 only                      |  |  |  |
|                     | Check up for <u>Hard alarm &amp; Soft alarm on Event Handle</u> should not be  |  |  |  |
|                     | overlapping.                                                                   |  |  |  |
| ► BF50 CARD (to     | o configure 50 registered user's cards on BF50 relay box)                      |  |  |  |
| Set BF-50 Card      | Input 50 sets of card numbers to BF-50. When main controller is                |  |  |  |
|                     | disconnected to BF-50, BF-50 will check the card number with the input         |  |  |  |
|                     | card number list to open the door.                                             |  |  |  |
| <b>Update BF-50</b> | Input card number to BF-50 then tap the update button to update card           |  |  |  |
| Card                | numbers to BF-50                                                               |  |  |  |

#### ♦ Set BF-50 Card

To secure door will be opened when any disconnections happened to current system, BioSense III provides alternative mechanism to open the door by presetting 50 sets legal cards into BF-50 relay box. Select" Door Setup" on the Main Window, then click "Set BF-50 Card" button as below:

| lo. | Card No. | No. | Card No. | No. | Card No. | No. | Card No. | No. | Card No. |
|-----|----------|-----|----------|-----|----------|-----|----------|-----|----------|
| 1   | 0        | 2   | 0        | 3   | 0        | 4   | 0        | 5   | 0        |
| 6   | 0        | 7   | 0        | 8   | 0        | 9   | 0        | 10  | 0        |
| 1   | 0        | 12  | 0        | 13  | 0        | 14  | 0        | 15  | 0        |
| 16  | 0        | 17  | 0        | 18  | 0        | 19  | 0        | 20  | 0        |
| 21  | 0        | 22  | 0        | 23  | 0        | 24  | 0        | 25  | 0        |
| 26  | 0        | 27  | 0        | 28  | 0        | 29  | 0        | 30  | 0        |
| 31  | 0        | 32  | 0        | 33  | 0        | 34  | 0        | 35  | 0        |
| 36  | 0        | 37  | 0        | 38  | 0        | 39  | 0        | 40  | 0        |
| 11  | 0        | 42  | 0        | 43  | 0        | 44  | 0        | 45  | 0        |
| 16  | 0        | 47  | 0        | 48  | 0        | 49  | 0        | 50  | 0        |

#### **♦** Illustrations of BF-50 Card

| ▶BF-50 Setting |                                               |  |  |  |  |
|----------------|-----------------------------------------------|--|--|--|--|
| NO             | Total 50 card numbers can be set to the BF-50 |  |  |  |  |
| Card No        | No Enter card number for BF-50                |  |  |  |  |
| ▶ Button       |                                               |  |  |  |  |
| Set            | Save card numbers only                        |  |  |  |  |

<sup>\*</sup> Press "Upgrade to BF-50" button to update the card numbers we Set to BF-50.

## **♦** Event Handle

Select" Event Handle" from menu to enter to "Event Handle" configuration screen as below:

#### **Event Handle**

|                          | Hard Alarm | Soft Alarm1 | Soft Alarm2 | IP Camera | E-mail Alerts |
|--------------------------|------------|-------------|-------------|-----------|---------------|
| Latched Time(Second)     | 0          | 0           | 0           | 0         | 0             |
| Event                    |            |             |             |           |               |
| Unregistered User        | •          | •           | •           | •         | •             |
| Deactivated User         | •          | •           | •           | •         | •             |
| Not Allowed Door         |            | •           | •           | •         | •             |
| Time Zone Violation      | •          | •           | •           | •         | •             |
| Expired User             |            | •           |             | •         | •             |
| Anti Pass Back Violation | •          | •           | •           | •         | •             |
| Door open too long       |            | •           | •           | •         | •             |
| Tamper Switch Breakdown  |            | •           |             | •         | •             |
| Door Intruded            | •          | •           |             | •         | •             |
| Duress Alarm On          |            | •           | •           | •         | •             |
| Fire Alarm On            | •          | •           | •           | •         | •             |

#### E-mail Alerts

| Location      |                         |
|---------------|-------------------------|
|               |                         |
| SMTP Mail Se  | rver                    |
|               |                         |
| SMTP Server I | Requires Authentication |
| No 🗸          |                         |
|               | username                |
|               |                         |
|               | password                |
|               |                         |
| Mail from     |                         |
|               |                         |
| Mail To       |                         |
|               |                         |
| Mail Cc       |                         |
|               |                         |
|               |                         |
|               |                         |
| Set           |                         |
|               |                         |

# **♦** Illustration of Event Handle

|                           | TP1 (GT + 1 1 TP) 22 1 4 4 (5525 1 XVII +1 (GT + 1 1                       |
|---------------------------|----------------------------------------------------------------------------|
|                           | The "Latched Time" can be set up to 65535 seconds. When the "Latched       |
|                           | Time: 0", means the latched status will never be restored until the alert  |
| Latched Time              | be stopped by manually clicking "Alarm OFF "button on the "Door            |
|                           | Status Monitoring/Security Bypass" screen of "Remote Control"              |
|                           | function.                                                                  |
| <b>Event Handle Types</b> |                                                                            |
| Hard Alarm                | Preset one or many event type(s) to trigger BioSense III I/O relays        |
| Soft Alarm 1              | Preset one or many event type(s) to trigger BF50 Relay No.2                |
| Soft Alarm 2              | Preset one or many event type(s) to trigger BF50 Relay No.3                |
| IP Camera                 | Preset one or many event type(s) to trigger IP Camera to take snap shot    |
| E Mail Alasses            | Preset one or many event type(s) to trigger email alarm sends to certain   |
| E-Mail Alarm              | email recipients                                                           |
| <b>►</b> Event            |                                                                            |
|                           | 1. It will be listed in the "Drop Down Menu". When it's selected and       |
|                           | the user unregistered, one unregistered record will be shown on the        |
|                           | "Access Log "screen (referring to the sample as below); if the event       |
|                           | level equal to or higher than the "Alarm Trigger Level", the Relay will be |
|                           | triggered and the E-mail will alert when "E-mail Alerts "is configured     |
| Unregistered User         | and one alert e-mail will be sent out.                                     |
|                           | 2. When the "Latched Time: 0", the alert can only be lifted/stopped by     |
|                           | clicking "Alarm OFF "button on the "Door Status Monitoring/Security        |
|                           | Bypass" screen of "Remote Control" function, default level = 0, referring  |
|                           | to the below picture :                                                     |
|                           | 1. It will be listed in the "Drop Down Menu". When it's selected and       |
|                           | the user card has been deactivated then a Deactivated status will be       |
|                           | recorded to Access Log screen. If Event Handle level is equaled to or      |
|                           | higher than the "Alarm Trigger Level", the Relay will be triggered then    |
| <b>Deactivated User</b>   | sent and alert E-mail to the account which has been configured.            |
|                           | 2. When the "Latched Time: 0", the alert can only be lifted/stopped by     |
|                           | clicking "Alarm OFF "button on the "Door Status Monitoring/Security        |
|                           | Bypass" screen of "Remote Control" function, default level = 0.            |
|                           | 21                                                                         |

|                     | 1                                                                                                    |
|---------------------|----------------------------------------------------------------------------------------------------|
|                     | 1. It will be listed in the "Drop Down Menu". When it's selected and the user's "Group" setting is different than the Door's group settings, |
|                     | then a "Disallowed door" message will be recorded on the "Access                                                                             |
|                     | Log "screen; if the event handle level is equaled to or higher than                                                                          |
| Not Allowed Door    | the "Alarm Trigger Level", the Relay will be triggered and an E-mail will                                                                    |
|                     | be sent out if any email account has been configured.                                                                                        |
|                     | 2. When the "Latched Time: 0", the alert can only be stopped by                                                                              |
|                     | clicking "Alarm OFF "button on the "Door Status Monitoring/Security                                                                          |
|                     | Bypass" screen of "Remote Control" function, default level = 0.                                                                              |
|                     | 1. It will be listed in the "Drop Down Menu. When it's selected and the                                                                      |
|                     | user's Time Zone Group setting is different from the Door Group Time                                                                         |
|                     | Zone settings, one Open Time Error message will be recorded on the                                                                           |
|                     | Access Log "screen; If the event handle level is equaled to or higher than                                                                   |
| Time Zone           | the" Alarm Trigger Level", the Relay will be triggered and an E-mail will                                                                    |
| Violation           | be sent out to the account which has been configured                                                                                         |
|                     | 2. When the "Latched Time: 0", the alert can only be stopped by                                                                              |
|                     | clicking Alarm OFF button on the "Door Status Monitoring/Security                                                                            |
|                     | Bypass" screen of "Remote Control" function, default level = 0.                                                                              |
|                     | 1. It will be listed in the "Drop Down Menu". When it's selected and                                                                         |
|                     | the user's "Expiry Date" overdue one "EXPIRED "message will be                                                                               |
|                     | recorded on the Access Log "screen. If the event handle level is                                                                             |
|                     | equaled to or higher than the" Alarm Trigger Level, the relay will be                                                                        |
| <b>Expired User</b> | triggered and an E-mail will sent to an email account which has been                                                                         |
|                     | pre-configured.                                                                                                    |
|                     | 2. When the "Latched Time: 0", the alert can only be stopped by                                                                              |
|                     | clicking "Alarm OFF "button on the "Door Status Monitoring/Security                                                                          |
| A                   | Bypass" screen of "Remote Control" function, default level = 0.                                                                              |
|                     | 1. It will be listed in the "Drop Down Menu". When it's selected and                                                                         |
|                     | the doors with "Anti Pass Back Level "configuration, one "Anti_PB                                                                            |
|                     | Rej "message will be recorded on the Access Log "screen. If the event                                                                        |
|                     | handle level is equaled to or higher than the "Alarm Trigger Level", the                                                                     |
| Anti Pass Back      | Relay will be triggered and an alert E-mail will be alert to an account                                                                      |
| Violation           | which has been pre-configured.                                                                                                    |
|                     | 2. When the "Latched Time: 0", the alert can only be stopped by                                                                              |
|                     | clicking "Alarm OFF "button on the "Door Status Monitoring/Security                                                                          |
|                     | Bypass" screen of "Remote Control" function, default level = 0.                                                                              |
|                     | * Only 1 Door (2 way) is supported                                                                                                    |

|                        | T                                                                                                    |
|------------------------|----------------------------------------------------------------------------------------------------|
|                        | 1. It will be listed in the "Drop Down Menu". When it's selected and the door closes over the time set after the user's card flashed, one "Open |
|                        | too long "message will be recorded on the Access Log "screen. If the                                                                            |
|                        | event handle level is equaled to or higher than the" Alarm Trigger                                                                              |
| Door open too long     | Level", the Relay will be triggered and an alert E-mail will be alert to an                                                                     |
|                        | account which has been pre-configured.                                                                                                    |
|                        | 2. When the "Latched Time: 0", the alert can only be lifted/stopped by                                                                          |
|                        | clicking "Alarm OFF "button on the "Door Status Monitoring/Security                                                                             |
|                        | Bypass" screen of "Remote Control" function, default level = 0.                                                                                 |
|                        | 1. It will be listed in the "Drop Down Menu". When it's selected and                                                                            |
|                        | the device is opened forcibly, one "CASE OPENED" message will be                                                                                |
|                        | shown on the Access Log "screen. if the event level equals to or higher                                                                         |
| Tamper Switch          | than the" Alarm Trigger Level", the Relay will be triggered and the                                                                             |
| Breakdown              | E-mail will alert when "E-mail Alerts "is configured and one alert e-mail                                                                       |
| Di cultuo Wii          | will be sent out.                                                                                                    |
|                        | 2. When the "Latched Time: 0", the alert can only be stopped by                                                                                 |
|                        | clicking "Alarm OFF "button on the "Door Status Monitoring/Security                                                                             |
|                        | Bypass" screen of "Remote Control" function, default level = 0.                                                                                 |
|                        | 1. It will be listed in the "Drop Down Menu". When it's selected and                                                                            |
|                        | the door is accessed forcibly and abnormally, one "DOOR                                                                                         |
|                        | INTRUDED "message will be shown on the Access Log "screen; if the                                                                               |
|                        | event level equals to or higher than the" Alarm Trigger Level", the Relay                                                                       |
| Door Intruded          | will be triggered and the E-mail will alert when "E-mail Alerts "is                                                                             |
|                        | configured and one alert e-mail will be sent out.                                                                                               |
|                        | 2. When the "Latched Time: 0", the alert can only be stopped by                                                                                 |
|                        | clicking "Alarm OFF "button on the "Door Status Monitoring/Security                                                                             |
|                        | Bypass" screen of "Remote Control" function, default level = 4.                                                                                 |
|                        | 1. It will be listed in the "Drop Down Menu". When it's selected and                                                                            |
|                        | the "Duress Alarm "of a door is triggered by the user ( note : you have to                                                                      |
|                        | key in the "Anti Duress Password" then press "ENT "before flashing                                                                              |
|                        | users card) then an "ANTI DURESS" message will be shown on the                                                                                  |
|                        | Access Log "screen; if the event level equals to or higher than                                                                                 |
| <b>Duress Alarm On</b> | the" Alarm Trigger Level", the Relay will be triggered and the E-mail                                                                           |
|                        | will alert when "E-mail Alerts "is configured and one alert e-mail will be                                                                      |
|                        | sent out.                                                                                                    |
|                        | 2. When the "Latched Time: 0", the alert can only be stopped by                                                                                 |
|                        | clicking "Alarm OFF "button on the "Door Status Monitoring/Security                                                                             |
|                        | Bypass" screen of "Remote Control" function, default level = 4.                                                                                 |

|                      | 1. It will be listed in the "Drop Down Menu". When it's selected and if   |  |  |
|----------------------|---------------------------------------------------------------------------|--|--|
|                      | the "Fire Alarm" is triggered, one "FIRE ALARM" message will be           |  |  |
|                      | shown on the Access Log "screen; if the event level equals to or higher   |  |  |
|                      | than the" Alarm Trigger Level", the Relay will be triggered and the       |  |  |
| Fire Alarm On        | E-mail will alert when "E-mail Alerts "is configured and one alert e-mail |  |  |
|                      | will be sent out.                                                         |  |  |
|                      | 2. When the "Latched Time: 0", the alert can only be stopped by           |  |  |
|                      | clicking "Alarm OFF "button on the "Door Status Monitoring/Security       |  |  |
|                      | Bypass" screen of "Remote Control" function, default level = 5.           |  |  |
| ► Event Handle - E-1 | ► Event Handle - E-mail Alerts                                            |  |  |
| Location             | Enter the equipment name or location for alarming.                        |  |  |
| SMTP Mail Server     | Enter the Mail Server address of sending Alarm E-mail.                    |  |  |
| Mail from            | Enter the name of sender                                                  |  |  |
| SMTP Server          |                                                                           |  |  |
| Requires             | Set mail server User id and Password                                      |  |  |
| Authentication       |                                                                           |  |  |
| Mail to:             | Enter the major receiver email address for the alarm message.             |  |  |
| Mail CC to:          | Enter the carbon copy receiver email address for the alarm message        |  |  |
| "Set"( button )      | Save the configured information.                                          |  |  |

## **♦** IP Camera

Select "IP Camera" from menu to enter to IP Camera configuration screen:

| IP Camera(IP) | PORT | TYPE                  | username<br>(30 Char. Max) | password<br>(30 Char. Max) |  |
|---------------|------|-----------------------|----------------------------|----------------------------|--|
| 192.168.3.97  | 80   | VIVOTEK IP7133/7330 ▼ |                            |                            |  |
|               |      | SET                   |                            |                            |  |

Door IN

Chiyu,UID=1,05/31/2011,15:05:43

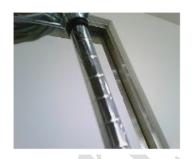

## **♦ Illustration IP Camera**

| ► IP Camera | ► IP Camera                                                           |  |  |
|-------------|-----------------------------------------------------------------------|--|--|
| IP Camera   | Enter IP address of the IP Camera                                     |  |  |
| PORT        | Enter a port number for connecting the IP Camera, default is 80       |  |  |
| Tymo        | Select an IP Camera model name from the inbuilt name list. Default is |  |  |
| Type        | VIVOTEK IP7133/7330                                                   |  |  |
| ID          | Enter IP Camera Logon ID                                              |  |  |
| Password    | Enter IP Camera Password                                              |  |  |
| Door        | Display Picture entrances and exits latest sensor                     |  |  |
| Set         | Save all the configurations.                                          |  |  |
| Refresh     | Refresh the WEB page                                                  |  |  |

#### > Maintenance

#### **♦** System Log

#### System Log

| No. | Date       | Time     | Description                       |
|-----|------------|----------|-----------------------------------|
| 1.  | 05/22/2014 | 07:53:17 | Terminal Login by Normal Password |
| 2.  | 05/22/2014 | 05:57:58 | System Warm Start                 |
| 3.  | 05/22/2014 | 04:38:08 | System Power ON                   |
| 4.  | 05/22/2014 | 02:55:06 | ETH Dev Link Down                 |

Total 4 Record(s) < End of List... >

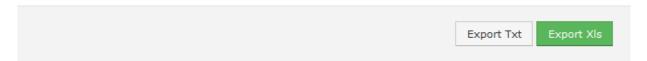

## **♦** Fingerprint Sync

Set a time for automatically fingerprint synchronization per day for one or all user(s).

#### **FP Sync**

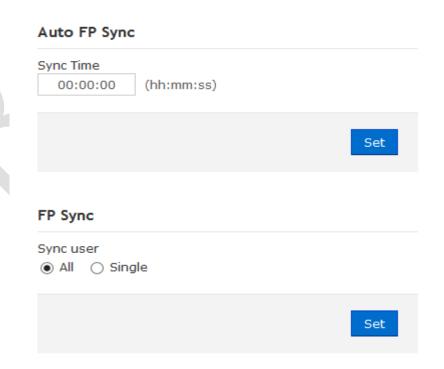

## **♦** Multi-Badge Group

Select Multi-badge group to enter to configuration screen as below:

**User Group List** 

| Multi Badge Group | User ID 1 | User ID 2 | User ID 3 |
|-------------------|-----------|-----------|-----------|
| 1.                |           |           |           |
| 2.                |           |           |           |
| 3.                |           |           |           |
| 4.                |           |           |           |
| 5.                |           |           |           |
| 6.                |           |           |           |
| 7.                |           |           |           |
| 8.                |           |           |           |
| 9.                |           |           |           |
| 10.               |           |           |           |
|                   | SET       |           |           |

## ♦ Illustration of Multi-Badge Group

| ► Multi-Badge Group |                                                                           |  |
|---------------------|---------------------------------------------------------------------------|--|
| Multi-Badge         | Total 10 Multi-Badge Group can be set for BioSense III system, each group |  |
| Group               | may consist of 2~3 legal users                                            |  |
| User ID 1           | Input the User ID for Multi-badge group                                   |  |
| User ID 2           | Input the User ID for Multi-badge group                                   |  |
| User ID 3           | Input the User ID for Multi-badge group                                   |  |
| SET (button)        | Save the User ID data and Multi-Badge group                               |  |

<sup>\*</sup> Multi-Badge function is related to Door Setup menu, by selecting L7 : Multi-Badge Time Zone with Double or Triple badges.

#### **♦** Function Key Setup

Set manual function key for system, user need to press hardware function key from device to activate function keys.

#### **Function keys**

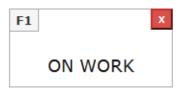

#### Add new function key

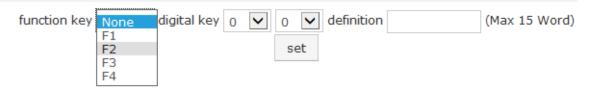

#### **♦** FKey Auto Trigger

Set Automatically Function key trigger time for system, no need pressing Function over device.

#### **Fkey Auto Trigger List**

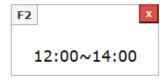

#### Add new Trigger

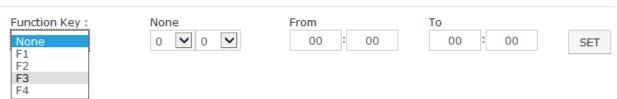

#### **♦** Set Ring Time

Click Set Ring Time from menu to enter to Ring Setup configuration screen:

\* Ring setup is using Relay no. 2. is the same with Event Handle alarm, hence only one option (Ring or Event handle) can be using on Relay no. 2

#### **RING SETUP**

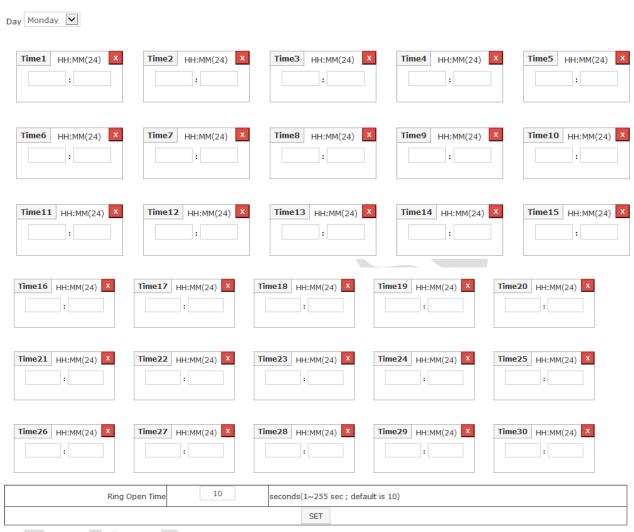

#### **♦** Illustration for Ring Time Setup

| ► Ring Setup    |                                                      |  |
|-----------------|------------------------------------------------------|--|
| Time no.        | Input a ring time as format HH: MM                   |  |
| Ring Open Time  | Input a ring open time (1~255sec, Default is 10 sec) |  |
| <b>▶</b> Button |                                                      |  |
| Delete          | Delete preset ring time                              |  |
| Set             | Save ring time                                       |  |

## **♦** Backup

Select" Backup" from the menu to enter to Backup system screen:

#### **Backup**

- Database (database.cfg)
- O User List (userlist.txt)

This command will export the User Registry data for backup purpose.

Backup

## **♦** Illustration of Backup

| <b>▶</b> Backup |                                                           |  |  |
|-----------------|-----------------------------------------------------------|--|--|
| Database        | Backup Project for:                                       |  |  |
| (database.cfg)  | Terminal Setup, Password Setup, Time Set, Time Zone Setup |  |  |
| (uatabase.cig)  | Group List, Holiday Setup, Door Setup.                    |  |  |
| User List       | Backup Project for:                                       |  |  |
| (userlist.txt)  | User ID, Card No, Name, User Type, Group.                 |  |  |

#### **♦** Restore

Select" Restore" from the menu to enter Restore/Import configuration screen as below:

#### Restore

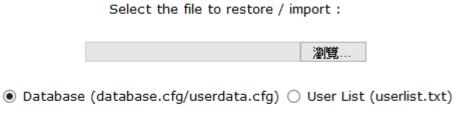

(It may take few minutes to restore the database.)

Restore

#### **♦** Illustration of Restore

| ▶ Restore               |                                                                                                    |  |  |  |  |
|-------------------------|----------------------------------------------------------------------------------------------------|--|--|--|--|
| Database (database.cfg) | Restore Project for: Terminal Setup, Password Setup, Time Set, Time Zone Setup Group List, Holiday Setup, Dorr Setup. |  |  |  |  |
| User List               | Restore Project for:                                                                                                  |  |  |  |  |
| (userlist.txt)          | User ID, Card No, Name, User Type, Group.                                                                             |  |  |  |  |

## **♦** Reboot

Select "Reboot" from the menu to enter to "Reboot System" screen as below:

## Reboot

REBOOT

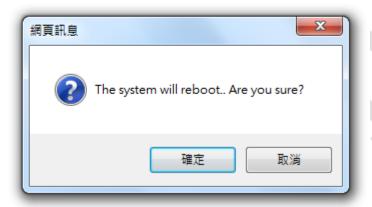

## **♦** Illustration of Reboot

| <b>▶</b> Button |                                                           |
|-----------------|-----------------------------------------------------------|
| Reboot          | Reboot the BioSense III, similar to warm start a computer |

#### **♦** Upgrade Firmware

Select "Upgrade Firmware" from the menu to enter to "Firmware Upgrade" screen as below:

## **Upgrade Firmware**

| Warning: Upgrade r |    |         |  |
|--------------------|----|---------|--|
| Upgrade file :     | 瀏覽 | UPGRADE |  |
|                    | •  |         |  |

## **♦** Illustration of Upgrade Firmware

#### **►** Steps

Press "BROWSE" button to search Firmware file for upgrade

Press "Upgrade" button to execute firmware upgrade.

#### **►** Note

Upgrade the "System Code" first then upgrade "WEB Code"., power input should be sustain when process with firmware upgrade

## **♦** Format Data

Select "Reset" from the menu to enter to "Reset" screen as below:

# Reset all User Data Access Logs Group Time Zone Time Set Holiday System Logs Fkey Auto Trigger Func. Key Ring Time Select all Delete

#### Factory default

| ctory Default |
|---------------|
|---------------|

## **♦** Illustration of Reset

| <b>▶</b> Data Reset                                                                 |                                                                                           |  |  |  |  |
|-------------------------------------------------------------------------------------|-------------------------------------------------------------------------------------------|--|--|--|--|
| User Data                                                                           | Tick the box before "User Data" and Click "DELETE" to delete all the User Data.           |  |  |  |  |
| Access Log                                                                          | Tick the box before "Access Log" and Click "DELETE" to delete all the Access Logs.        |  |  |  |  |
| Group                                                                               | Tick the box before "Group" and Click "DELETE" to delete all the Group.                   |  |  |  |  |
| Time Zone                                                                           | Tick the box before "Time Zone" and Click "DELETE" to delete all the Time Zone.           |  |  |  |  |
| Time Set                                                                            | Tick the box before "Time Set" and Click "DELETE" to delete all the Time Set.             |  |  |  |  |
| Holiday                                                                             | Tick the box before "Holiday" and Click "DELETE" to delete all the Holiday                |  |  |  |  |
| System Logs                                                                         | Tick the box before "System Logs" and Click "DELETE" to delete all the System Logs        |  |  |  |  |
| FKey Auto                                                                           | Tick the box before "System Logs" and Click "DELETE" to delete all the FKey               |  |  |  |  |
| Trigger                                                                             | Auto Trigger setting                                                                      |  |  |  |  |
| Func. Key                                                                           | Tick the box before "System Logs" and Click "DELETE" to delete all the Func.  Key setting |  |  |  |  |
| Ring Time                                                                           | Tick the box before "System Logs" and Click "DELETE" to delete all the Ring Time setting  |  |  |  |  |
| ▶Button                                                                             |                                                                                           |  |  |  |  |
| Select All                                                                          | Tick the box to select all boxes in a time                                                |  |  |  |  |
| Delete                                                                              | Delete ticked item(s)                                                                     |  |  |  |  |
| Steps:                                                                              |                                                                                           |  |  |  |  |
| 1. Tick the item(s) to be deleted.                                                  |                                                                                           |  |  |  |  |
| 2. Click button "Delete".                                                           |                                                                                           |  |  |  |  |
| ► Reset System                                                                      | m to Factory Default                                                                      |  |  |  |  |
| Factory                                                                             | Execute command to restore the system to the factory default (Default IP will             |  |  |  |  |
| <b>Default</b> be 192.168.0.66, and the Web logon name and password will be "admin" |                                                                                           |  |  |  |  |

# > Appendix I

| Event name                 | Event status                                                                              | How to revive                                               |  |  |  |
|----------------------------|-------------------------------------------------------------------------------------------|-------------------------------------------------------------|--|--|--|
| Door open delay            | Door open time over the default time (with door sensor)                                   | Close the door                                              |  |  |  |
| Door closed                | Door closed after "Door open delay" event triggered.                                      | N/A                                                         |  |  |  |
| Pulse Open                 | Pulse open door from remote site                                                          | Tap"Back to Normal" button to turn to normal                |  |  |  |
| Pulse Close                | Pulse close door from remote site                                                         | Tap "Back to Normal"button to turn to normal                |  |  |  |
| Back to Normal             | Door status back to normal                                                                | N/A                                                         |  |  |  |
| Identification failure     | User identification failed                                                                | Check access method for user is to conform to door's policy |  |  |  |
| Unregistry                 | Card is not registered                                                                    | Register the card                                           |  |  |  |
| Inactive                   | User authority and data invalid                                                           | Active user's authorization                                 |  |  |  |
| APB violation              | APB policy violated when APB function is activated                                        | Check APB level                                             |  |  |  |
| Not Allowed                | User Group is not allowed to access a certain door                                        | Check setting of user Group                                 |  |  |  |
| Door intruded              | Door intruded illegally                                                                   | Check door sensor funcationality                            |  |  |  |
| Tamper switch<br>breakdown | Tamper switch is being triggered                                                          | Check tamper switch on the terminal status                  |  |  |  |
| Push Button                | Open door by push button                                                                  | N/A                                                         |  |  |  |
| Normal Close               | Door closed after door opened                                                             | N/A                                                         |  |  |  |
| Anti-Duress                | Anti-Duress event triggered. (User requires to input Anti-duress password then scan card) | N/A                                                         |  |  |  |

| Fire Alarm                      | Fire alarm triggered                                                                        | Check fire alarm signal is being triggered. Release the fire alarm signal.          |  |  |  |  |
|---------------------------------|---------------------------------------------------------------------------------------------|-------------------------------------------------------------------------------------|--|--|--|--|
| Security defense                | Security On(Based on software)                                                              | Apply software or scan security type card to release the security status            |  |  |  |  |
| Security off                    | Security off (Based on software)                                                            | N/A                                                                                 |  |  |  |  |
| Tamper switch close             | Tamper switch closed after tamper switch breakdown                                          | N/A                                                                                 |  |  |  |  |
| Illegal time zone               | Access door with card out of time zone                                                      | Check time zone for door                                                            |  |  |  |  |
| Lock release<br>time zone start | Unlock time zone start                                                                      | Check lock release time zone. Change the time zone to be none to release the status |  |  |  |  |
| Lock release time zone end      | Unlock time zone end                                                                        | N/A                                                                                 |  |  |  |  |
| Warm start                      | Tap Reboot to warm start terminal (power on status), system display with Warm start message | N/A                                                                                 |  |  |  |  |
| Cold start                      | Power on after power breakdown. System log displays "System power on".                      | N/A                                                                                 |  |  |  |  |
| Backup battery                  | Backup battery is being used when power off                                                 | Check power status                                                                  |  |  |  |  |
| Normal power on                 | Power on after power breakdown (with backup battery)                                        | N/A                                                                                 |  |  |  |  |
| BF50 on line                    | BF-50 On line                                                                               | N/A                                                                                 |  |  |  |  |
| BF50 off line                   | BF-50 Off line                                                                              | Check RS485 or BF50 status                                                          |  |  |  |  |
| Door sensor circuit short       | Door sensor circuit short                                                                   | Check door sensor circuit                                                           |  |  |  |  |
| Door sensor circuit open        | Door sensor circuit open                                                                    | Check door sensor circuit                                                           |  |  |  |  |

| Interlock<br>violation   | Access second door before first door closed.                                                                                 | Check first door has been normally closed |  |  |  |  |
|--------------------------|----------------------------------------------------------------------------------------------------|-------------------------------------------|--|--|--|--|
| Emergency open           | Tap Emergency open button remotely                                                                                           | Tap All door then click Back to normal    |  |  |  |  |
| Emergency close          | Tap Emergency close button remotely                                                                                          | Tap all door then click Back to normal    |  |  |  |  |
| Fire alarm detection on  | Fire alarm detection is activated from remote site                                                                           | N/A                                       |  |  |  |  |
| Fire alarm detection off | Fire alarm detection off from remote site                                                                                    | N/A                                       |  |  |  |  |
| Force open               | Tap Force open button from remote site                                                                                       | N/A                                       |  |  |  |  |
| Manually alarm release   | Alarm relay is triggered when a certain event tolerance time set to "0". Alarm relay will be off when Alarm off is selected. | N/A                                       |  |  |  |  |
| Auto alarm off           | Event trigger tolerance time set to other than"0", alarm relay will be triggered.                                            | N/A                                       |  |  |  |  |
| IP Conflict              | IP confliction over two terminals                                                                                            | Modify IP for one terminal                |  |  |  |  |

## **➤** Appendix **I**

#### BF-63X/BF-83X-USB Log Extraction Format

#### For example:

000001,0000000001,2008/02/05,15:34:49,000,001,001,000,001,000

| Seq.   | Card ID   | Y/M/D      | H/M/S    | IN/OUT | Verification | Event/Verify | FKey | TID | Door |
|--------|-----------|------------|----------|--------|--------------|--------------|------|-----|------|
| No.    |           |            |          |        | Source       | Code         |      |     |      |
| 000001 | 000000001 | 2008/02/05 | 15:34:49 | 000    | 001          | 001          | 000  | 1   | 000  |

#### Note:

• IN/OUT indication: Only for Access Control with Entry/Exit indication 0x00 : None, 0x01 : Access IN, 0x02 : Access OUT

• Verification Source

0 = None, 1=Finger, 2=Card, 3=C+F, 4=PIN (Password), 5=F+P, 6=C+P, 7 = C+F+P

• Event/Verify Code

Authentication Success: 0x01, From external WG Reader: 80, Door open too long: 128, Door Closed After Alarm: 129, BYPASS ON: 130, BYPASS OFF: 131, Unauthorized User: 132

Unregistered User: 133, Deactivate User: 134, Expired User: 135, Anti Pass back Reject: 136 Disallowed Door: 137, Door Intruded: 138, Double Badge Control Verification Fail: 139 Tamper Switch Breakdown: 140, Exit Button Pressed: 141, Door Closed Normally: 142 Duress Alarm: 143, Fire Alarm: 144, RESV 1: 145, RESV 2:146, Tamper Switch Close: 147

Function Key

000 : None

016 to 025: F1, F1+1 to F1+9

032 to 041: F2, F2+1 to F2+9

048 to 057: F3, F3+1 to F3+9

064 to 073: F4, F4+1 to F4+9

• Terminal ID: 001 to 255

• Door No.

000: Main Door, 001 to 009: Door No.1 to No.9